# SBJ銀行 ANY住宅ローン 申込画面 ユーザーマニュアル

# SBJ銀行 ANY住宅ローン 申込画面 ユーザーマニュアル

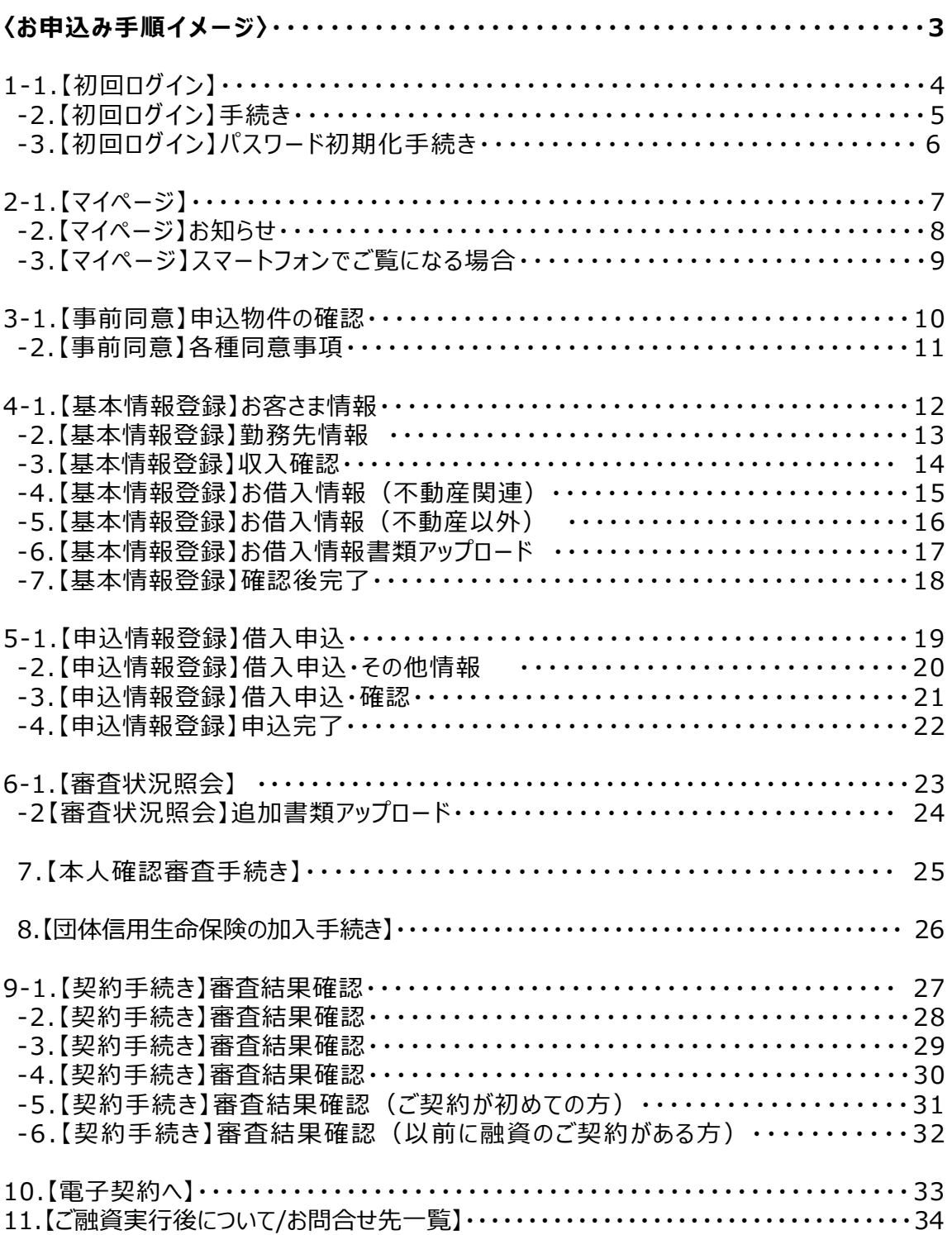

# ANY住宅ローン受付システムマニュアル

〈お申込み手順イメージ〉

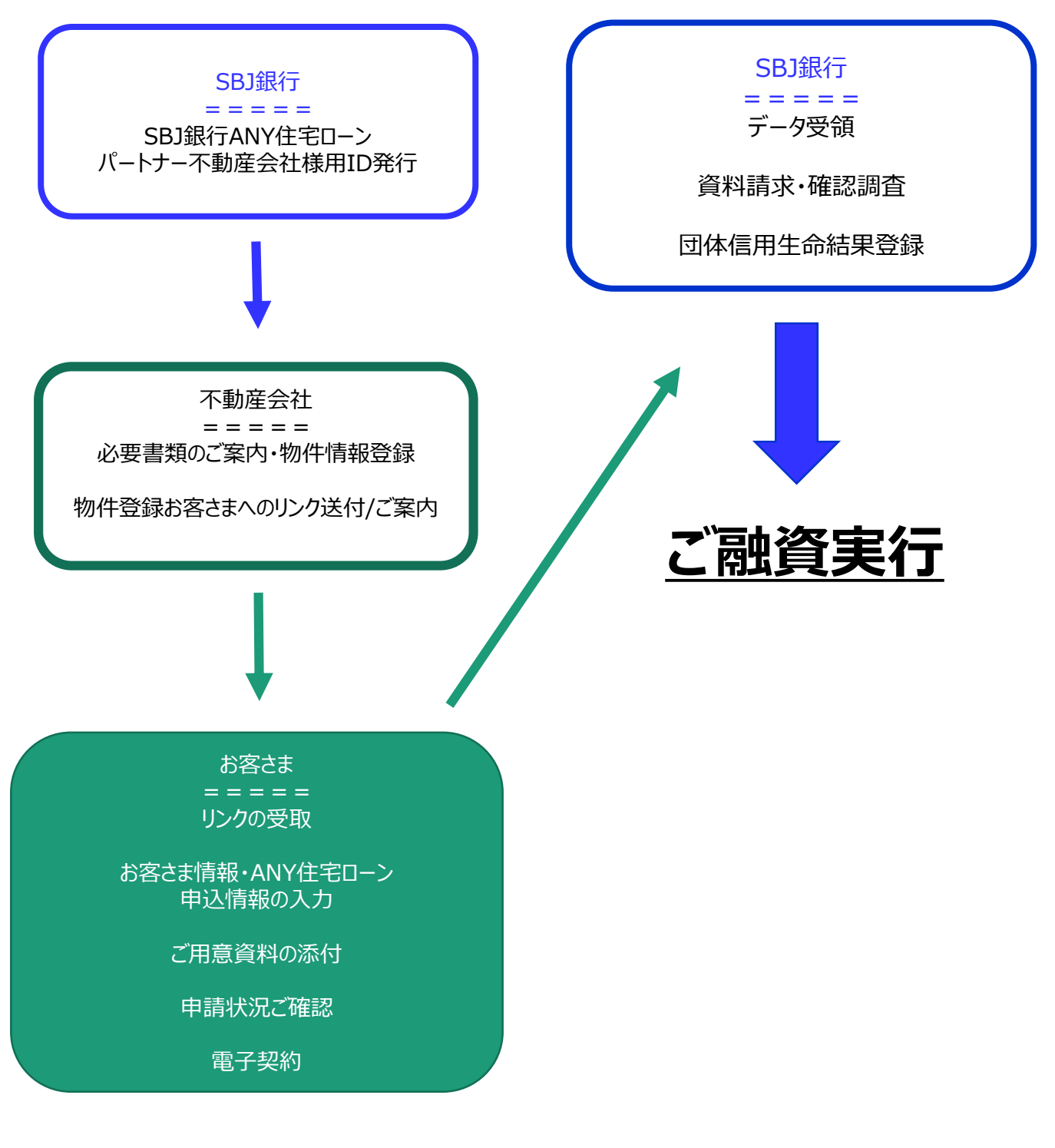

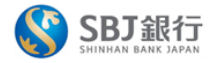

#### SBJ銀行 ANY住宅ローン申込WEB画面

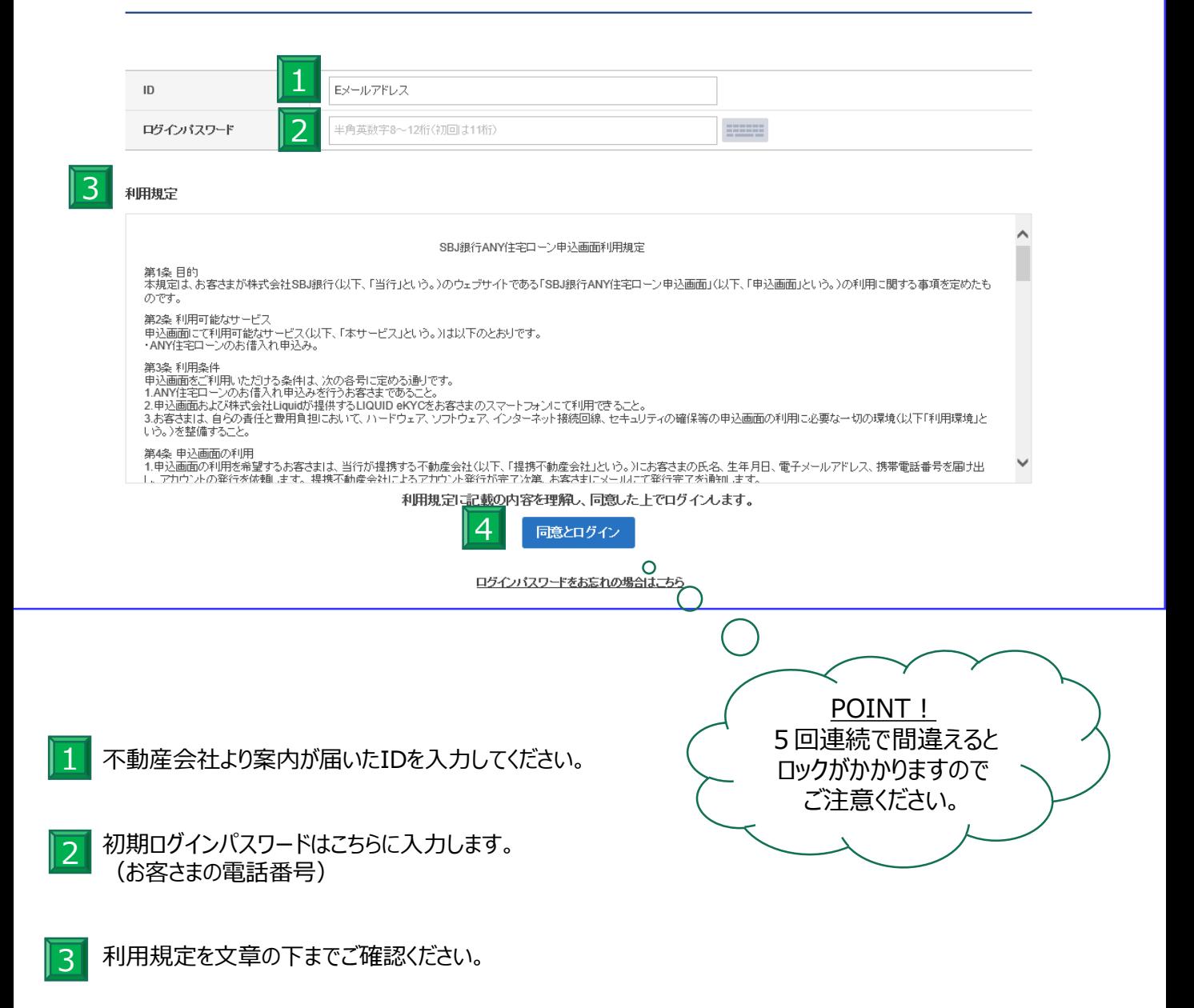

利用規定に内容理解、同意していただけましたら、「同意とログイン」を押してください。 4

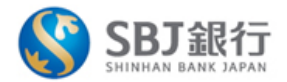

#### 初回ログイン手続き

■ ログインパスワードを新たに設定し、Eメール認証の後、変更してください。

パスワード

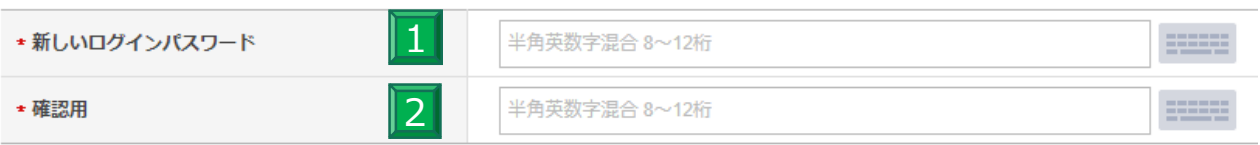

#### Eメール登録

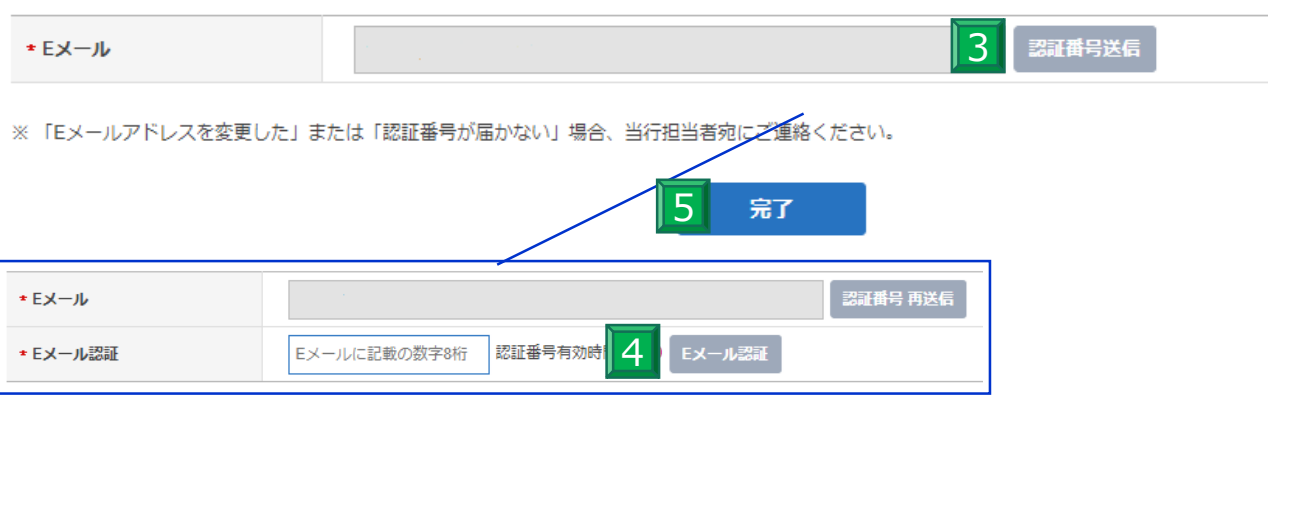

まずはパスワードの設定を行います。半角英数字混合で8~12文字にてご入力ください。 1

- 1と同様に入力してください。 2
- Eメールアドレスを入力します。Eメールアドレスの認証確認を行いますので、「認証番号送付」を押してください。 3
- メールで届いた認証番号数字8桁を入力し、認証ボタンを押します。 4
- 「完了」ボタンを押してポップアップ表示がでたらパスワードの設定完了です。 5

#### 1-3.【初回ログイン】パスワード初期化手続き

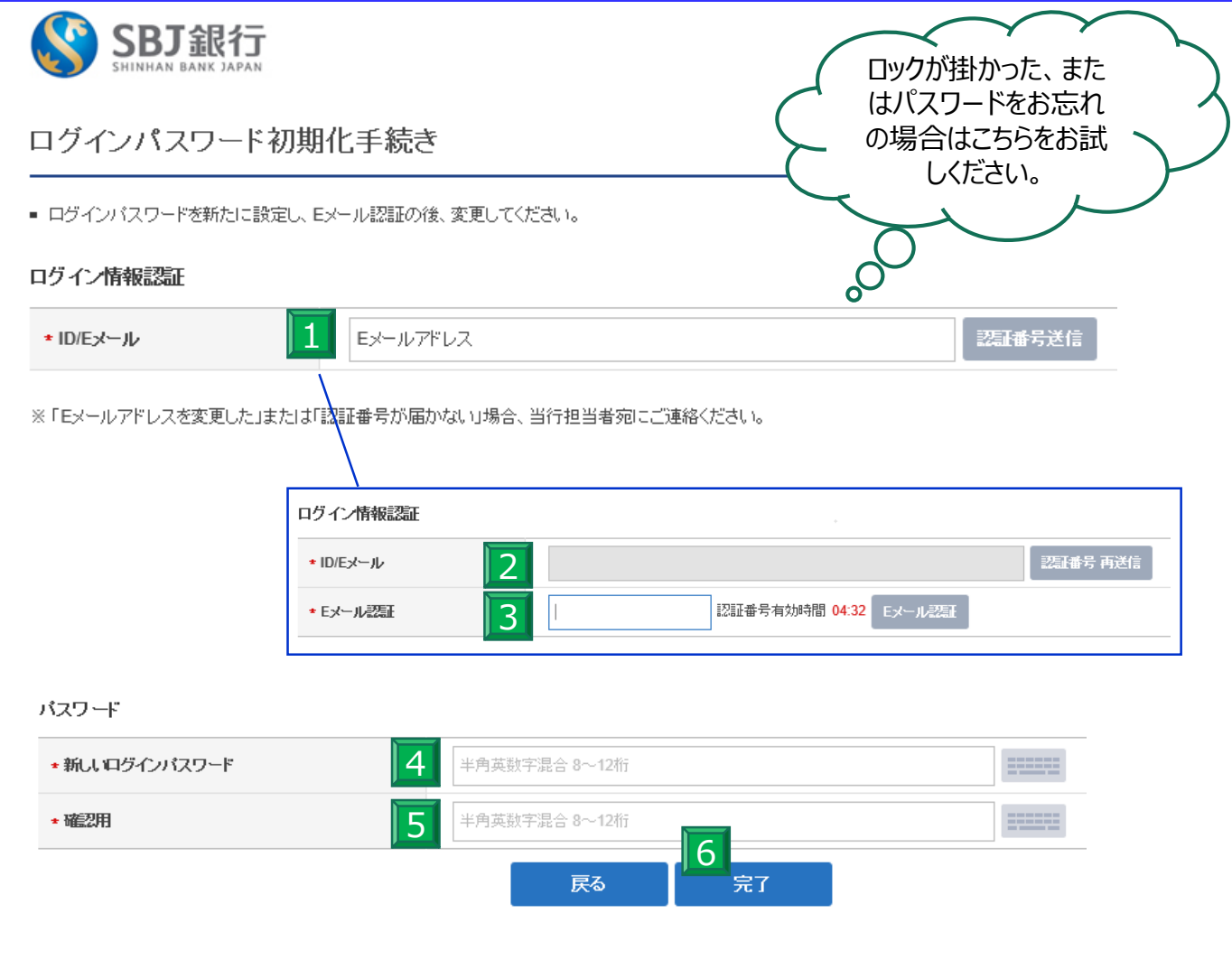

- ログイン画面の下にある「パスワードを忘れた方はこちら」を押します。 表示の画面へ切り替わったら、設定のメールアドレスを入力し、「認証番号送付」ボタンを押してください。 1
- 画面上に認証番号入力欄が出てきます。メールアドレスに送付されてきた数字8桁の番号をEメール認証欄に 入力します。  $|2|$
- 「認証」ボタンを押してください。 3

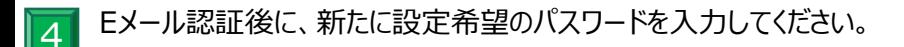

- 4と同様にメールアドレスを入力ください。 5
- 「完了ボタン」を押し完了のポップアップがでたら、ログインパスワードの設定完了です。 新たなパスワードにてログインください。 6

#### 2-1.【マイページ】

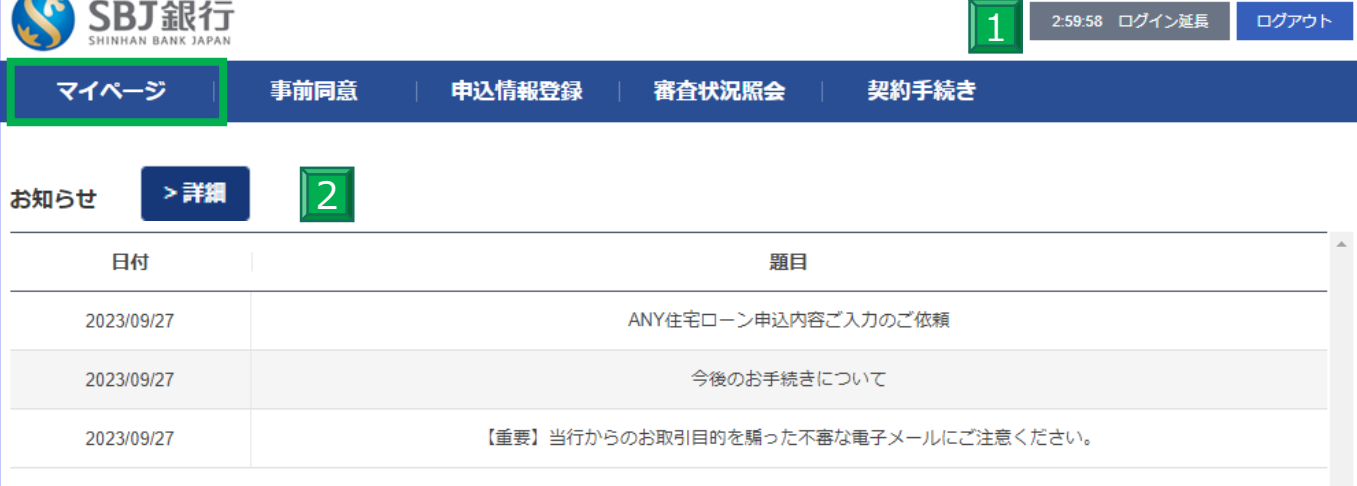

#### お客さま情報  $|3|$ ユーザー名 ID @sbjbank.co.jp  $\vert 4 \vert$ WEB申請書番号 WEB801200000203 801200295940 マンション名: 部屋番号:204 5 申込手続① (WEB情報入力) WEB申請番号① WEB画面にて、お客さま情報のご入力をお願いいたします。 申込情報登録へ  $\overline{6}$ 東京ローンセンター 担当支店 TEL: 03-4577-3910

1 お客さまがログインしている時間が表示されます。3時間以上操作を行わない場合、自動ログアウトとなりますので ご注意ください。

- 2 当行よりお客さまへ案内がある場合、「マイページ」のお知らせにメッセージが表示されます。
- 3 お客さまのユーザー名・IDが表示されます。
- 4 お客さまのWEB申請番号です。
- 5 現在のお申込状況が表示されています。

<mark>6</mark> 担当の営業店名が表示されています。ご不明な点がございましたら、こちらにお問合せください。<br>7

# 2-2.【マイページ】お知らせ

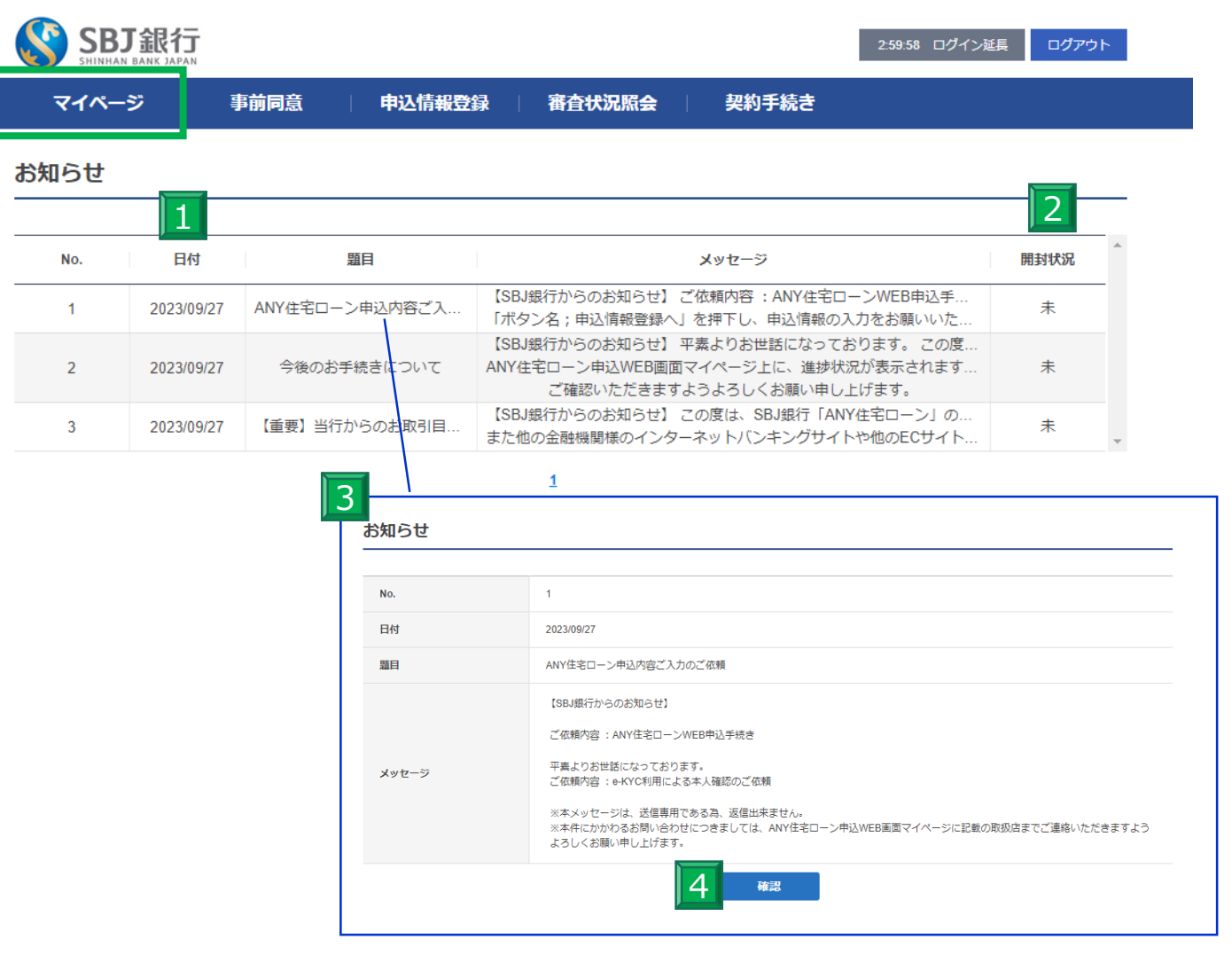

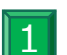

お知らせがある場合、こちらに日付順にて表示されます。

2 お知らせの開封状況が表示されます。

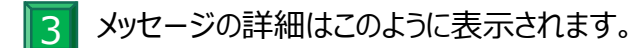

4 内容をご確認いただけましたら、「確認」を押すとお知らせの詳細ページへ戻ります。

# 2-3.【マイページ】スマートフォンでご覧になる場合

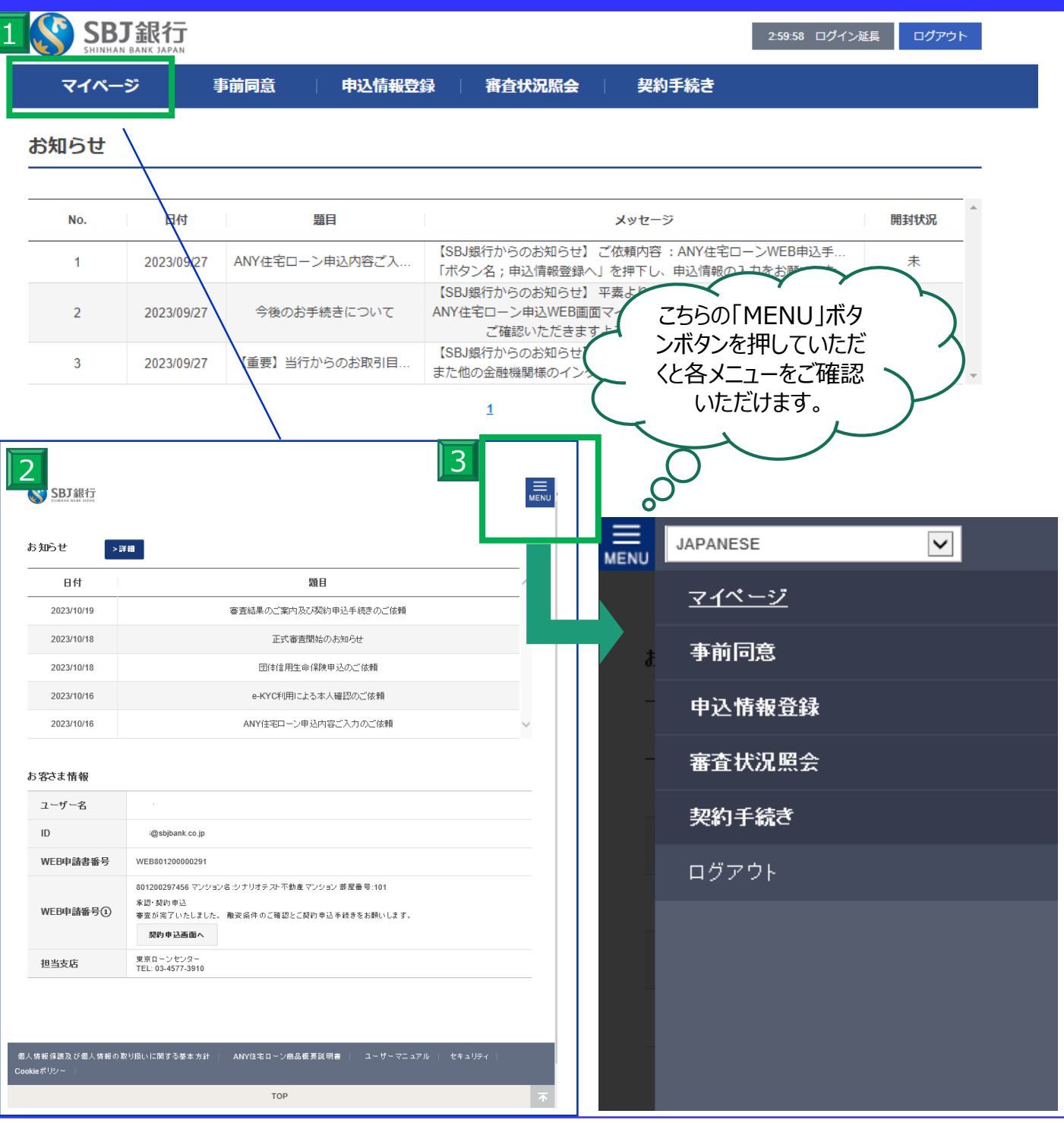

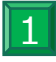

スマートフォンでご覧になる場合は、マイページなどのメニューバーの表示位置が異なります。 こちらは主にパソコンでの表示となります。

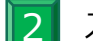

スマートフォンの場合、このような表示となります。

 $|3|$ 画面右上の「MENU」を押していただくとこちらのメニュー表示が現れますので、お手数ですがMENUを開いて いただき、各ご申請・ご確認をお願いいたします。

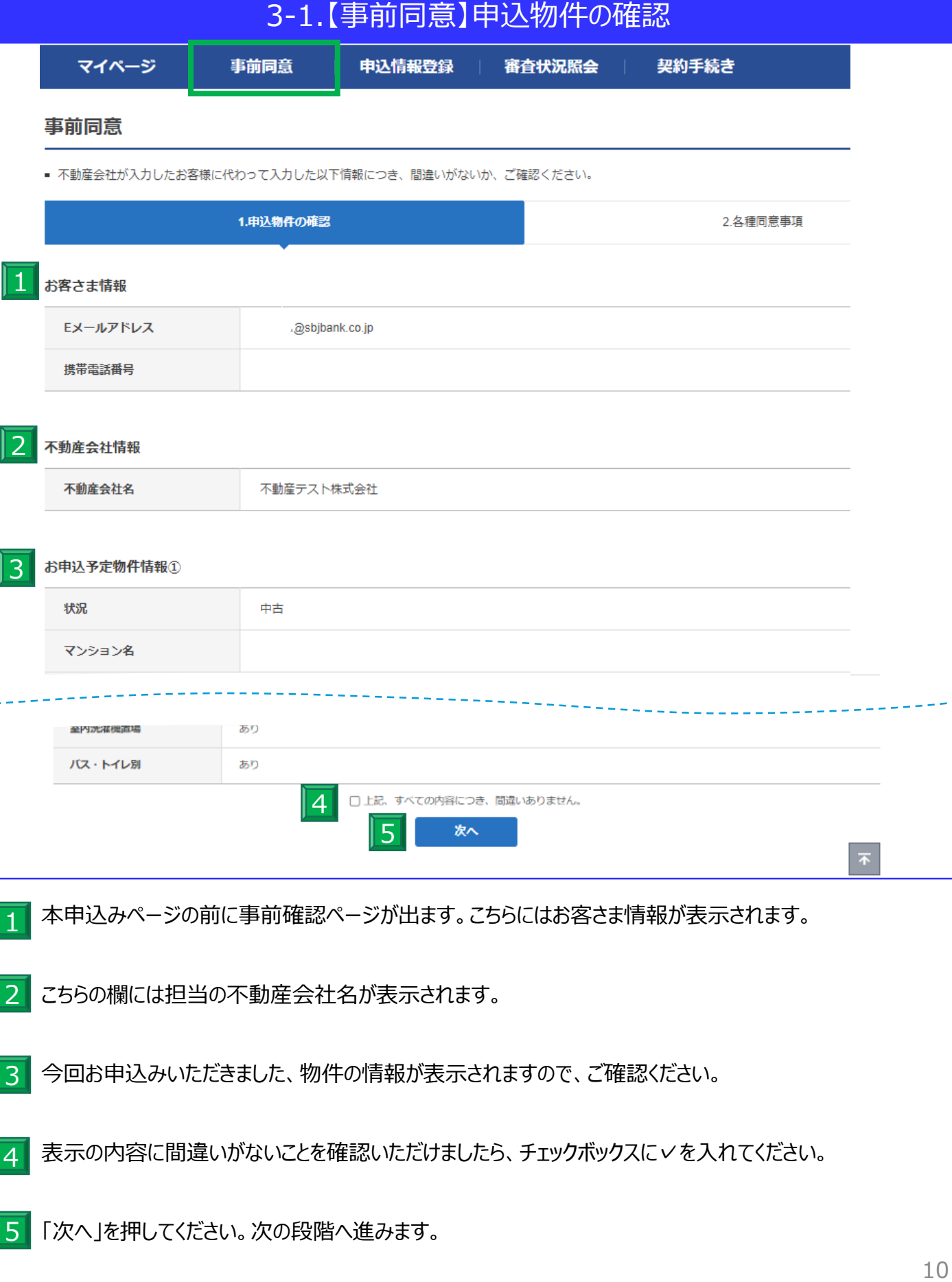

Ï

Ï

# 3-2.【事前同意】各種同意事項

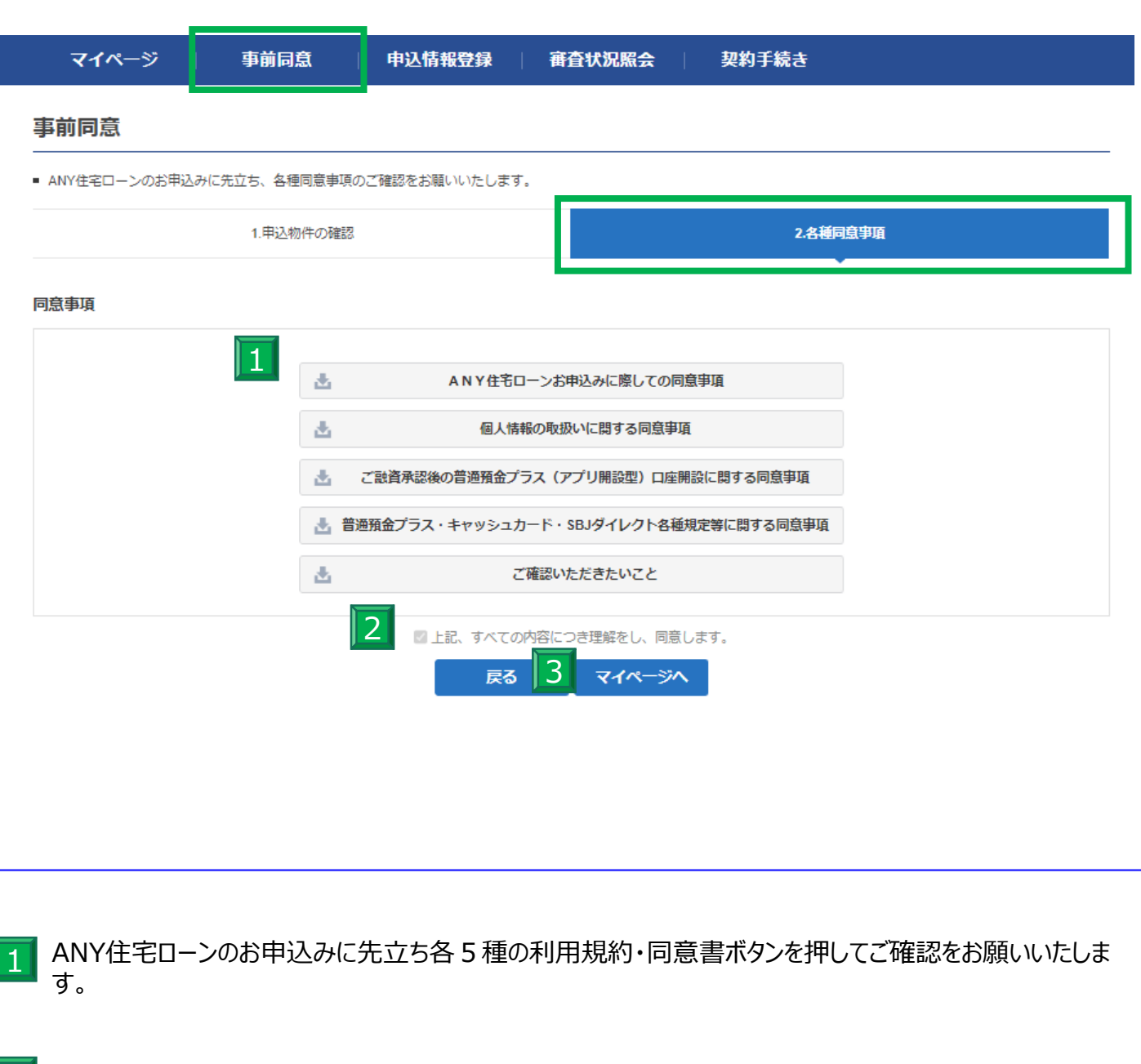

2 全てご確認及び同意いただけましたら、チェックボックスに✓を入れてください。

3 完了ボタンを押していただき、下記表示が出ましたら次のステップへお進みください。

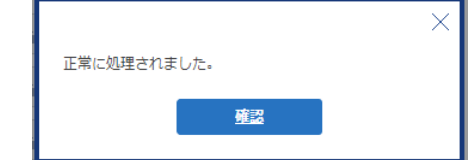

# 4-1.【基本情報登録】お客さま情報

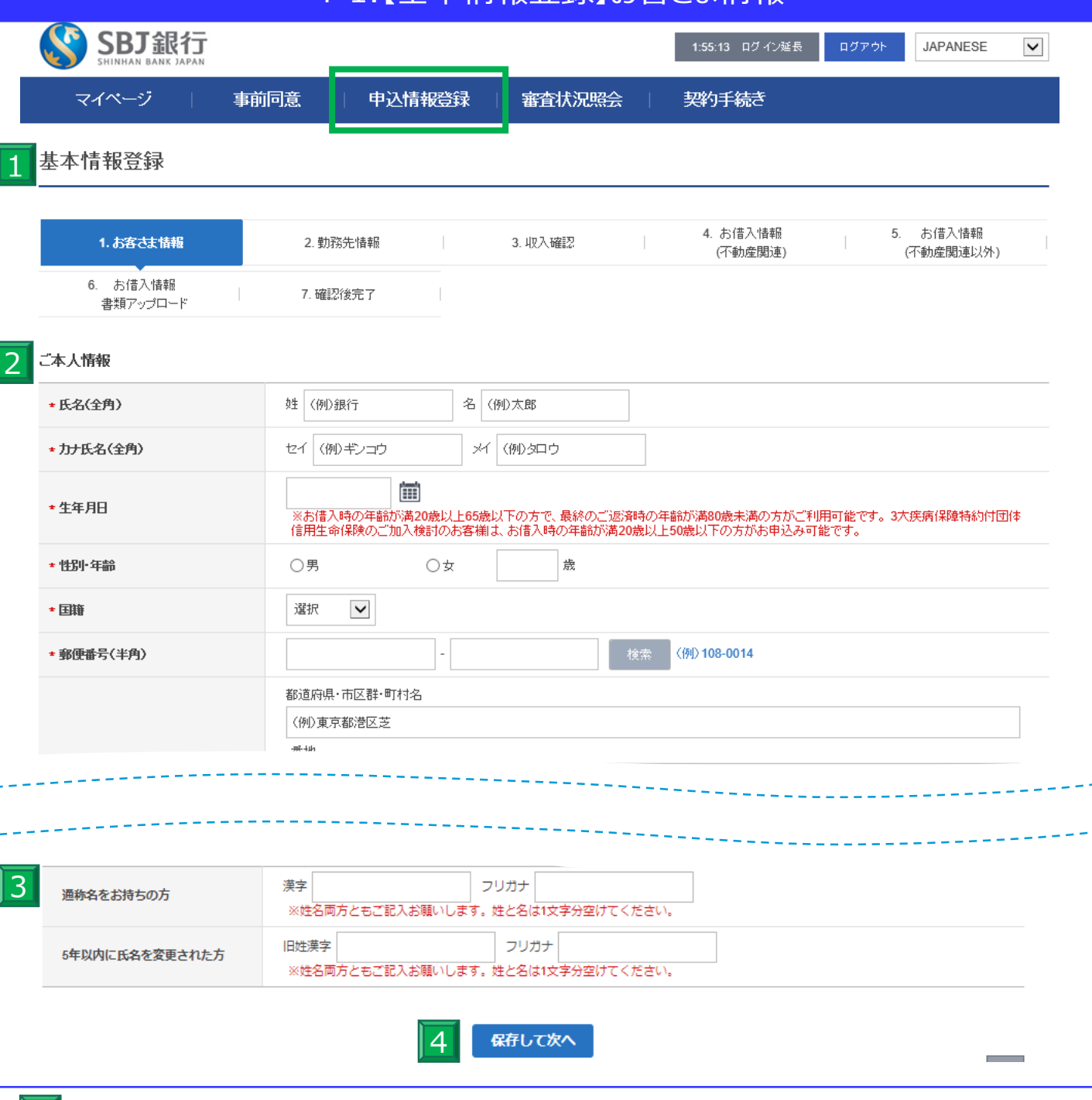

- | 1 | メニュー欄の「申込情報登録」から「基本情報登録」へと進み、ご本人情報のご入力をお願い いたします。 \*印は必須項目となっております。
	- 2 セレクトボックスの入力欄は、該当する項目をお選びください。
- 3 こちらに関しましては、該当する方のみご入力をお願いいたします。
- $|4|$ 全てご入力いただけましたら「保存して次へ」を押してください。

# 4-2.【基本情報登録】勤務先情報

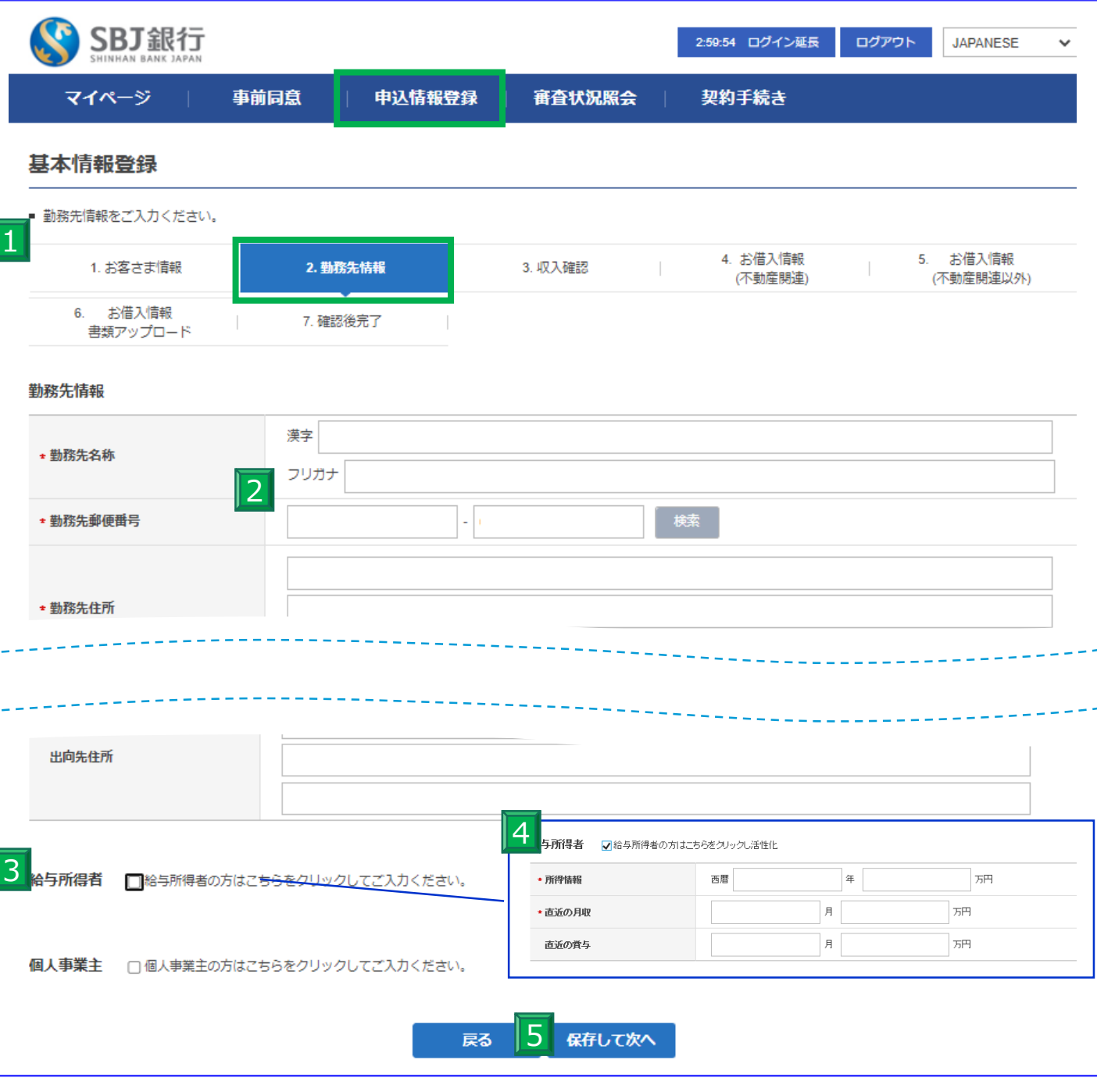

1 勤務先情報の登録をお願いいたします。なお、\*印は必須項目となっております。

 $\mathcal{P}$ セレクトボックスの入力欄は、該当する項目をお選びください。

3 給与取得者・個人事業主、該当する項目をお選びください。

4 「給与所得者」または「個人事業主」の該当の方にチェックしていただくと、入力欄が開きます。 記載に沿ってご入力をお願いいたします。

5 全てご入力いただけましたら「保存して次へ」を押してください。

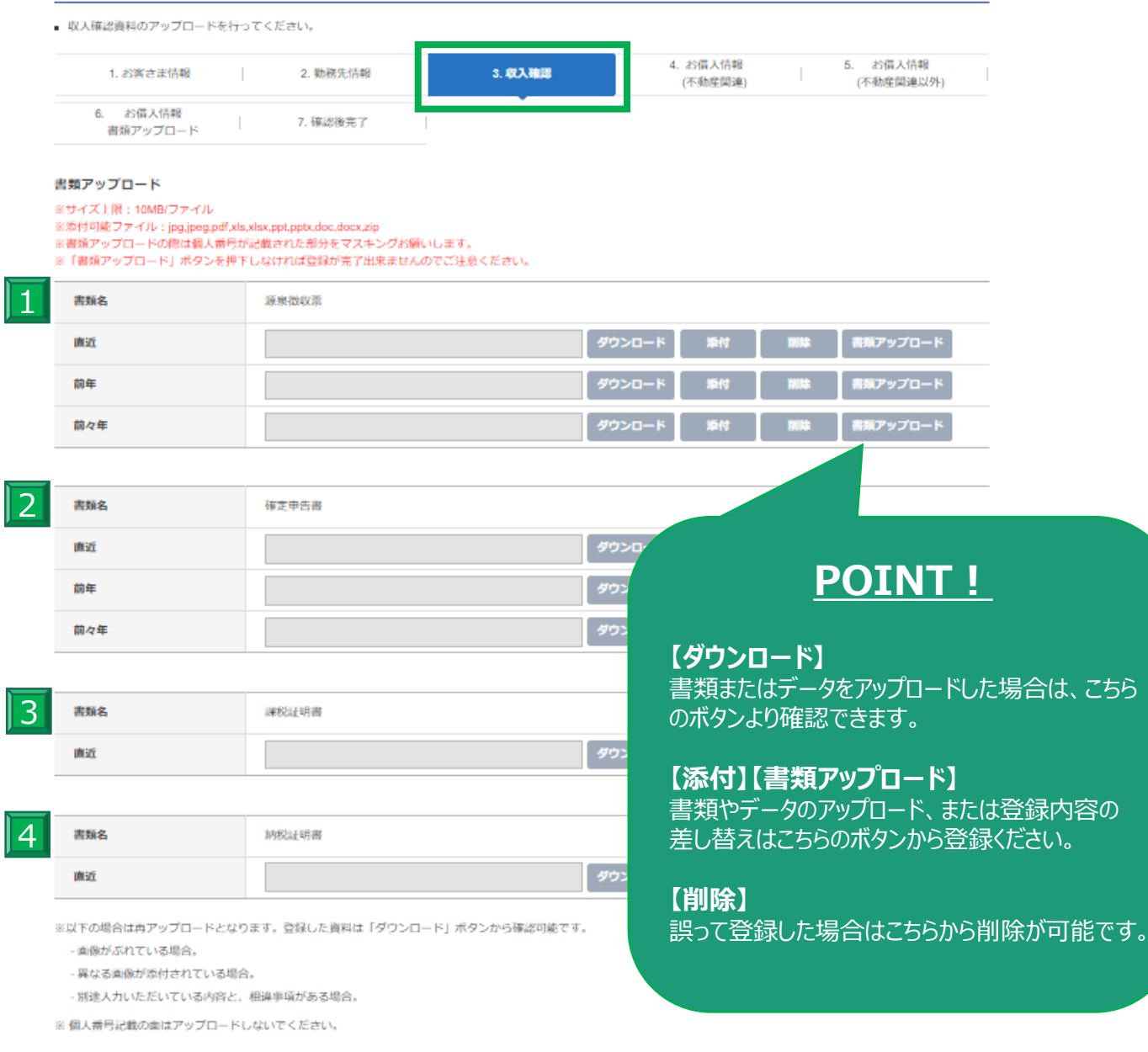

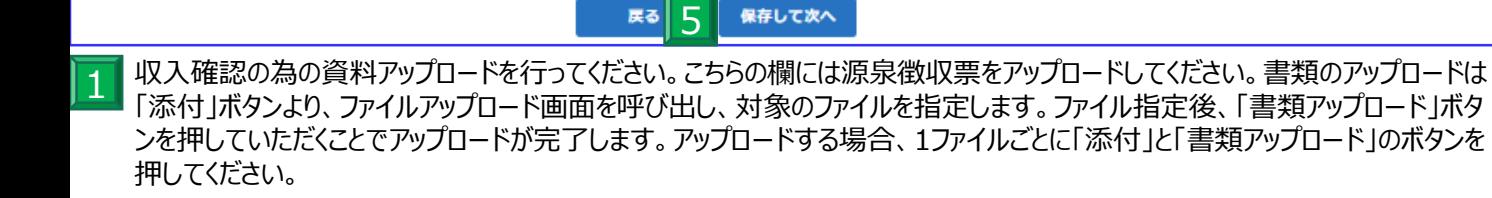

保存して次へ

戻る

- 2 次に確定申告書のアップロードを行ってください。「直近」「前年」「前々年」の該当年の「添付」ボタンを押していただき、 こちらも同様に各書類ごとに「添付」と「書類アップロード」ボタンを押して、ご登録ください。
- 1・2と同様に課税証明書はこちらからご登録ください。 3
- 4 納税証明書をご登録ください。
- 5 全ての書類がアップロードできたら、「保存して次へ」を押してください。

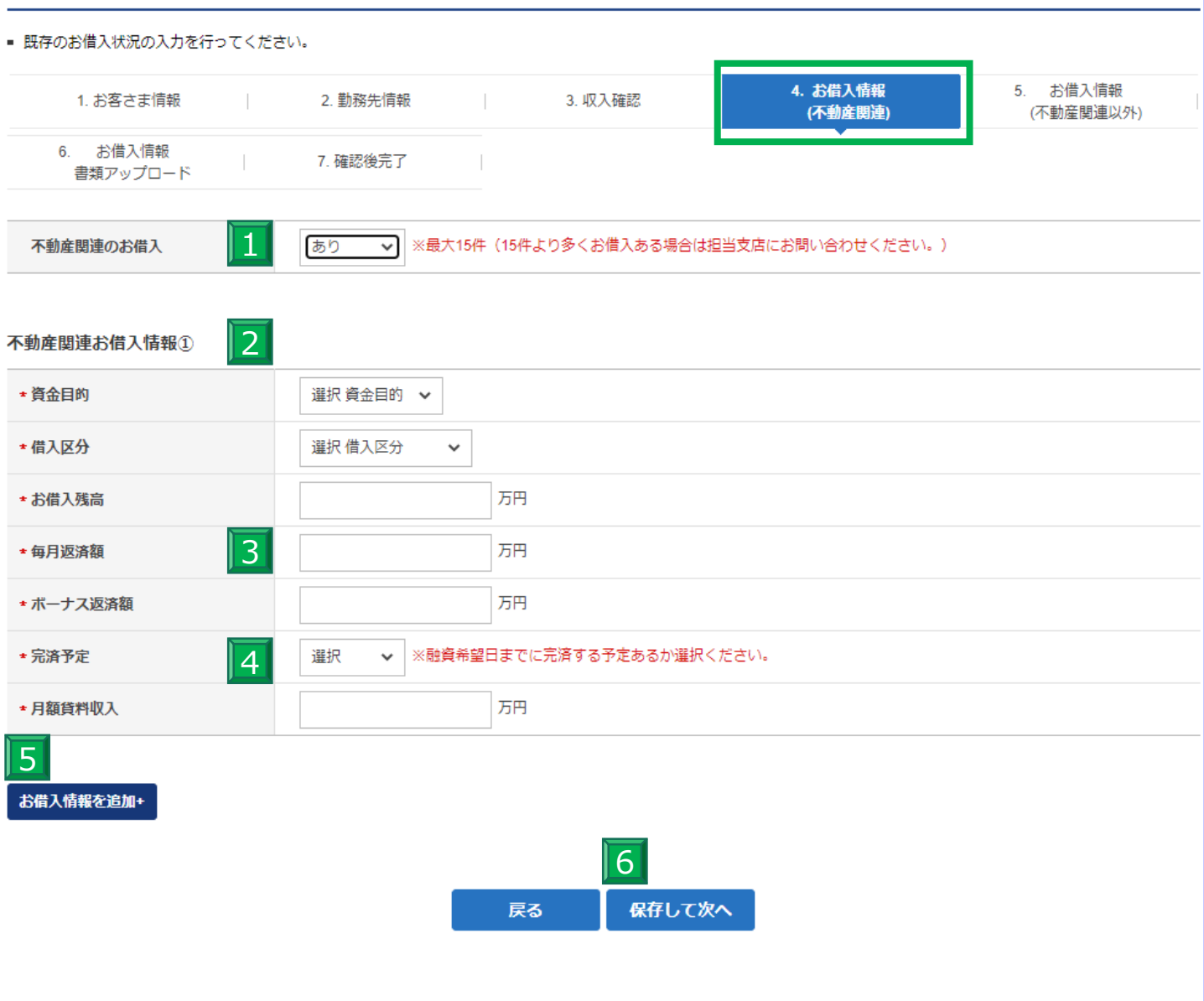

本件不動産以外で不動産に関するお借入がある場合は「あり」、ない場合は「なし」で登録してください。 

 「あり」で回答した方は、こちらの詳細情報をご入力ください。\*印は必須項目です。

 金額入力欄は半角数字8桁まで入力できます。万単位でご入力ください。

 完済予定は融資ご希望日までにご返済の予定があるかでご回答ください。

 最大15件まで入力可能です。複数件ある場合は、「お借入情報を追加」より入力ください。

全て入力できたら、「保存して次へ」を押してください。 

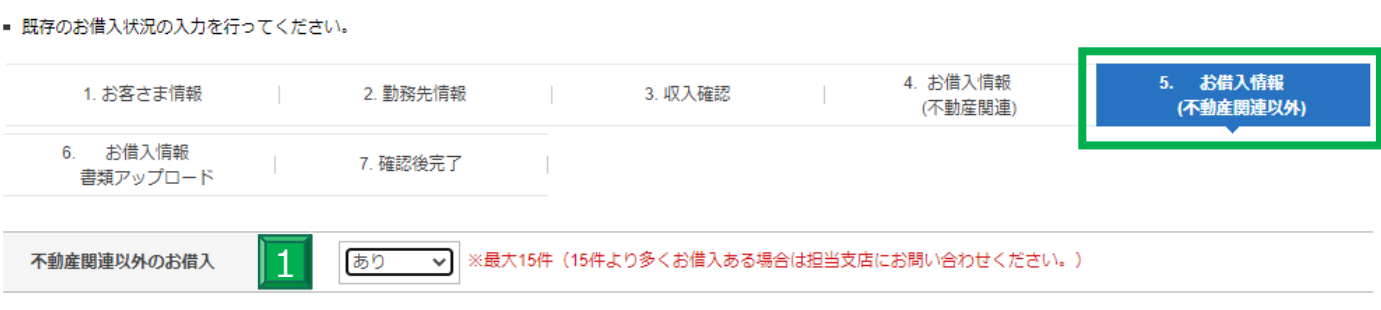

#### 不動産関連以外お借入情報①

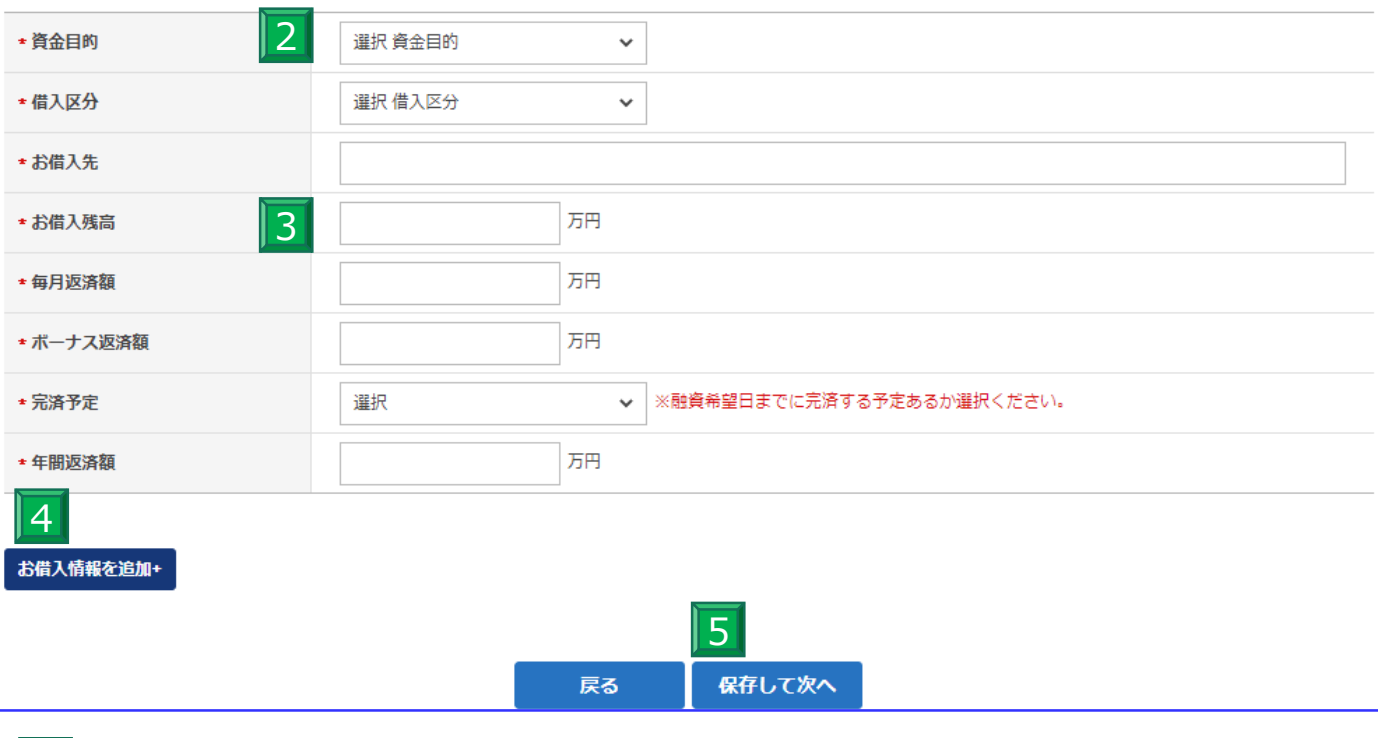

本件以外で不動産以外のお借入がある場合は「あり」、ない場合は「なし」で登録してください。 1

- 「なし」で回答した方は次へお進みください。 「あり」で回答した方は、こちらの詳細情報をご入力ください。\*印は必須項目です。 2
- 金額入力欄は半角数字8桁まで入力できます。万単位でご入力ください。 3
- 最大15件まで入力可能です。複数件ある場合は、「お借入情報を追加」より入力ください。 4
- 全て入力できたら、「保存して次へ」を押してください。 5

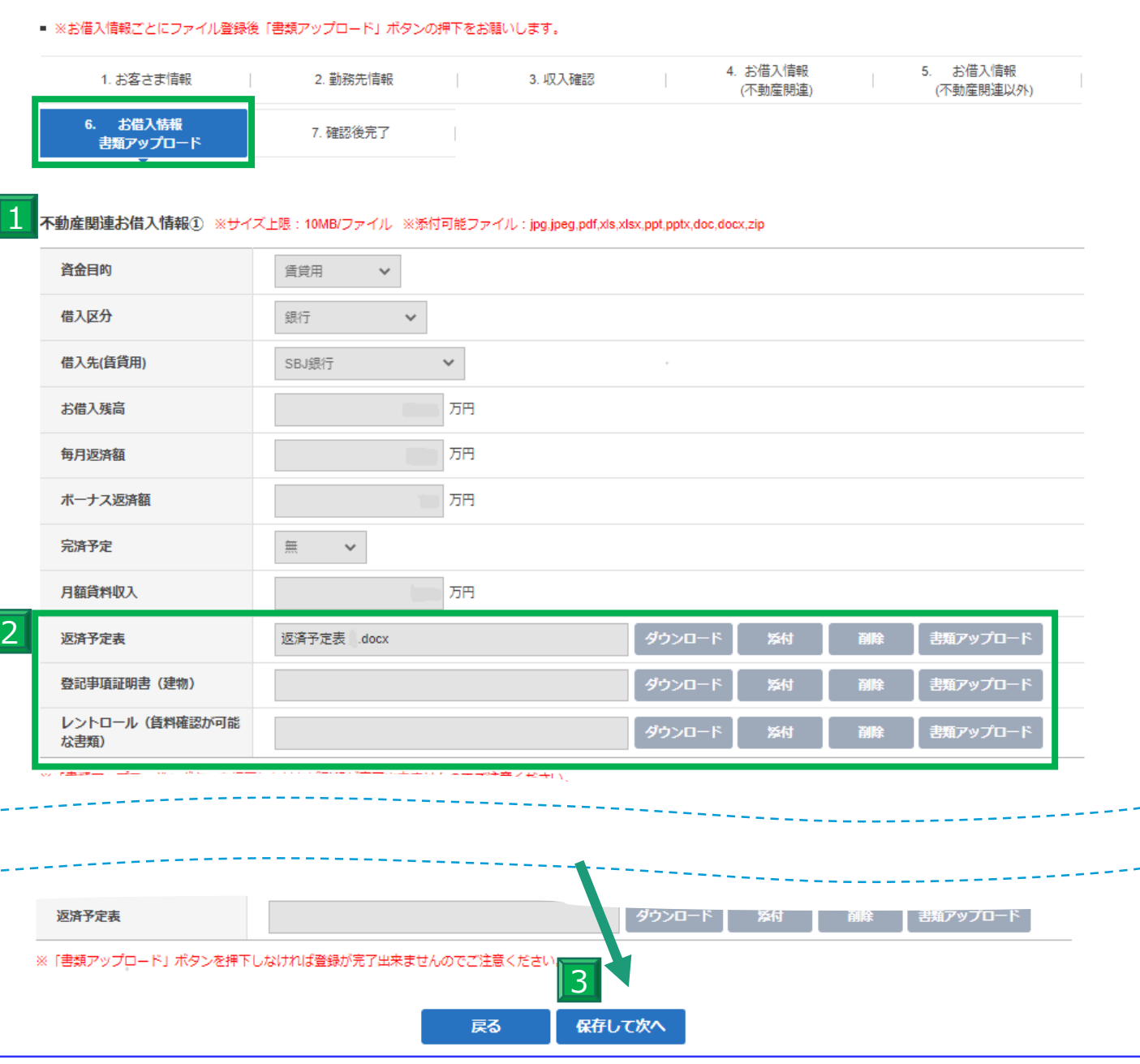

1 お借入情報(不動産関連・不動産以外)で登録した内容が表示されます。 内容に誤りがないか再度ご確認ください。

- 2. | M台に誤りかなければ、該当の青類を「亦竹」」 音類アックロート」ホタンから関連音類をアックロードしていた<br>さい。なお、各書類は1データごとに「書類アップロード」ボタンを押してご登録ください。また、「ダウンロード」ボ 内容に誤りがなければ、該当の書類を「添付」「書類アップロード」ボタンから関連書類をアップロードしてくだ タンより登録の内容をご確認いただけます。
- 内容が正しければこちらのボタンを押して内容を登録してください。 正常に登録されれば、登録完了のポップアップ表示が出ます。 3

#### 4-7.【 基本情報登録】確認後完了

#### 基本情報登録

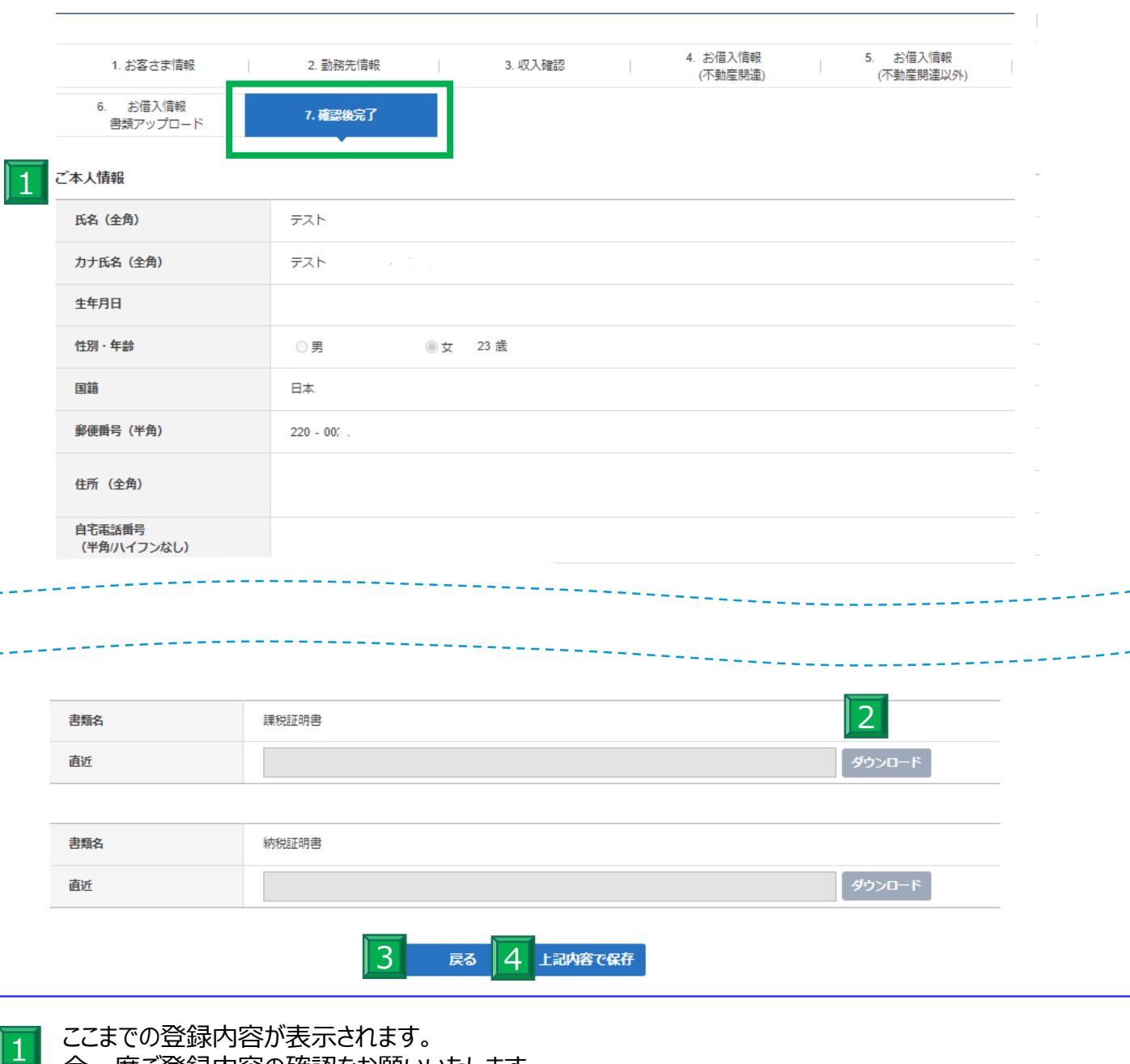

今一度ご登録内容の確認をお願いいたします。

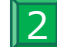

- -

a k

書類アップロードの内容は「ダウンロード」ボタンよりご確認いただけます。

内容が異なるなど、修正が必要な場合は、「戻る」ボタンにて前ページに戻り修正してください。 3

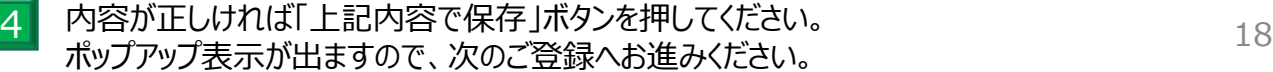

## 5-1.【申込情報登録】借入申込

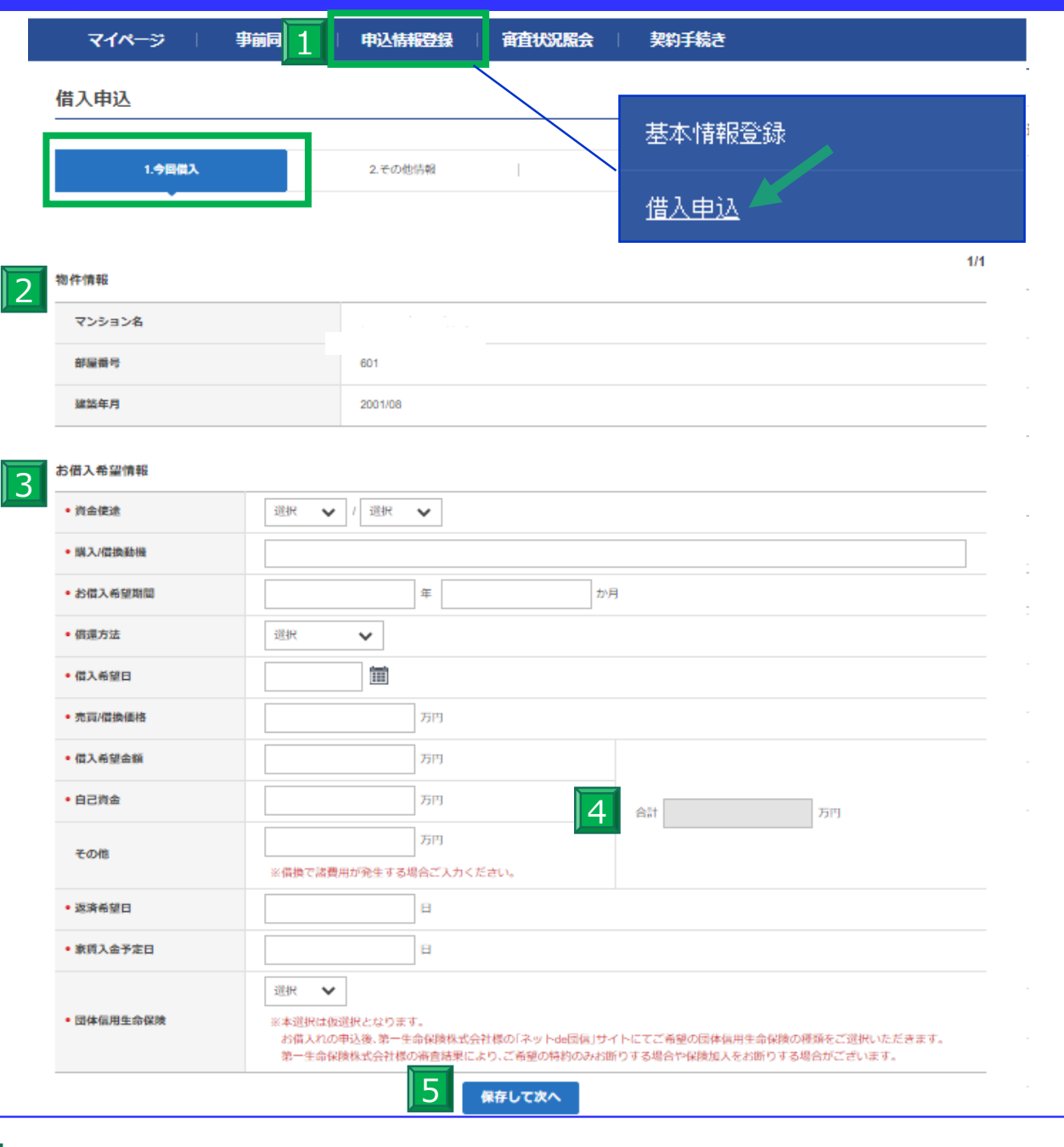

基本情報登録が終わったら、「申込情報登録」から借入申込の入力に進みます。 1

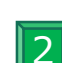

5

「物件情報」には事前登録されている、本件の不動産情報が表示されますので 今一度内容に誤りがないかご確認ください。

お借入希望情報の表示に沿ってご入力ください。 また、セレクトボックスの入力欄は、該当する項目をお選びください。 \*印は必須項目です。 3

こちらの合計数は自動計算になってますので、入力不要です。 4

すべての入力が終わったら、「保存して次へ」を押してください。

# 5-2.【申込情報登録】借入申込・その他情報

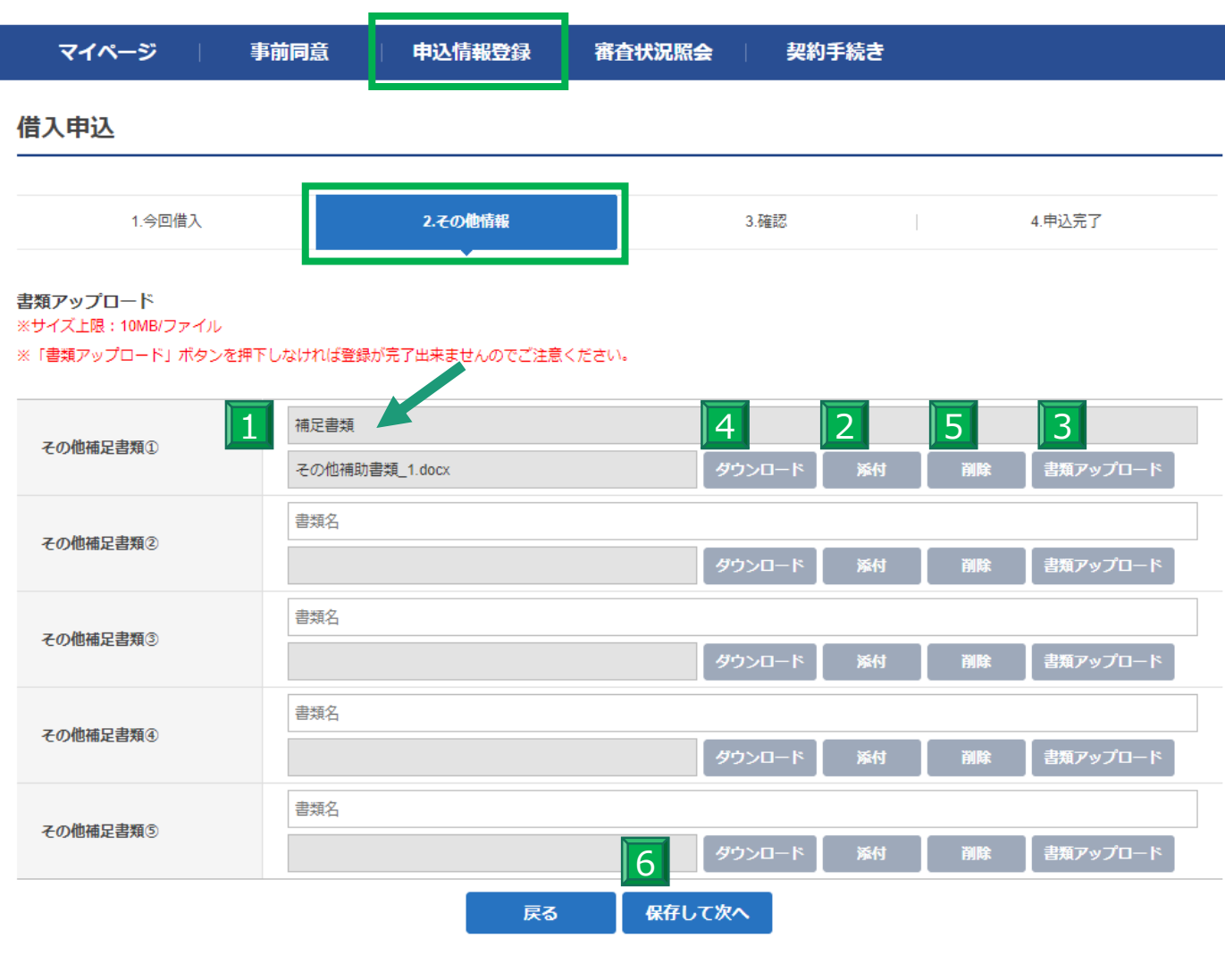

1 「2.その他情報」では関連書類の登録を行えます。まずは書類名と記載のある上段の枠に書類名を入力します。

- 2 次に「添付」ボタンより対象の書類を貼り付けます。
- 3 そして、「書類アップロード」より書類登録を行います。
- 4 登録した書類は「ダウンロード」ボタンから内容をご確認いただけます。
- 誤って登録してしまった場合、こちらの「削除」ボタンより取り消しを行ってください。 5
- 全ての書類登録ができたら「保存して次へ」を押し、次へ進みます。 6

#### 5-3.【申込情報登録】借入申込・確認

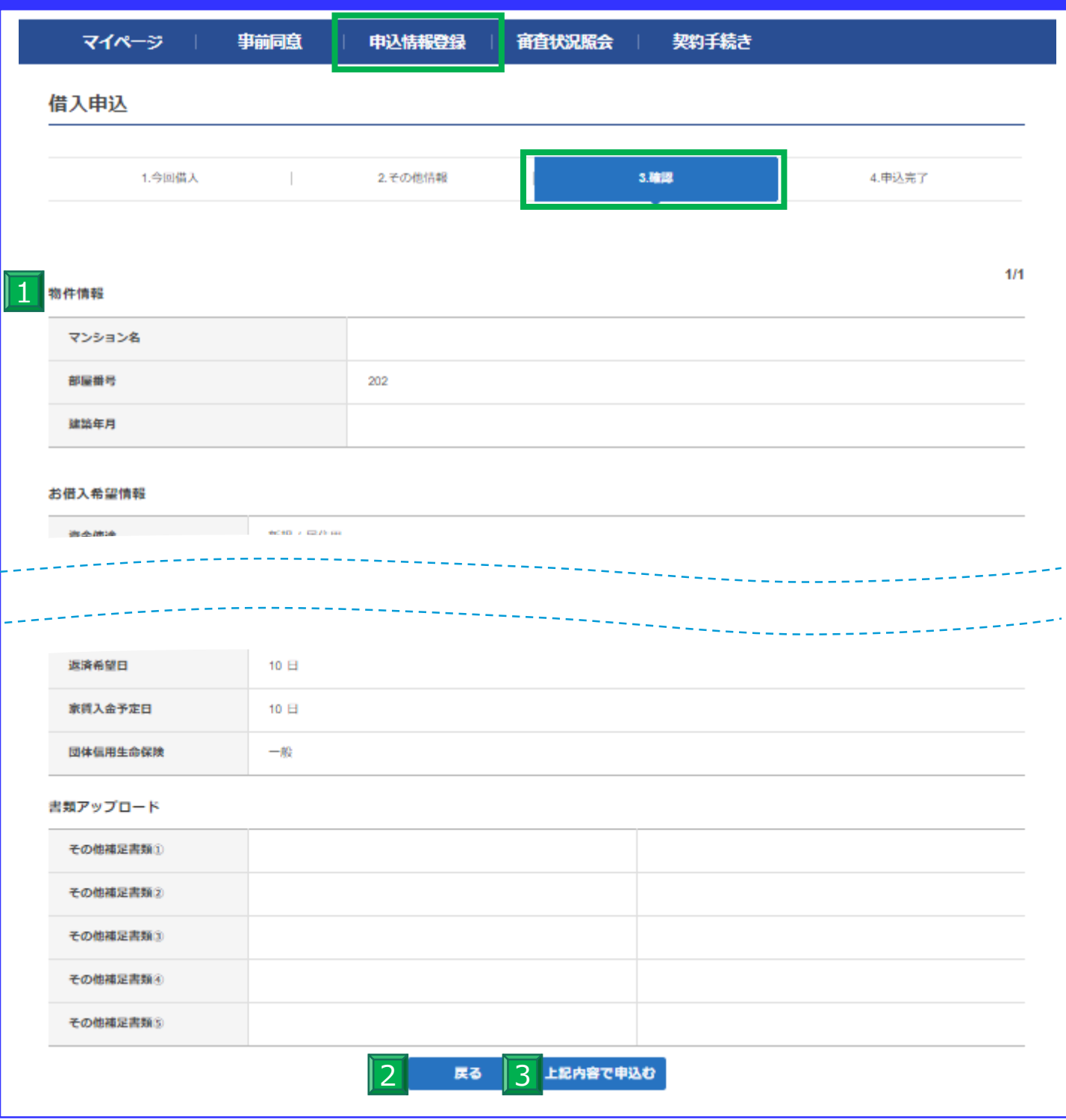

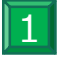

最後の確認ページです。登録した内容が再度表示されますので、 お手数ですが再度ご登録内容をご確認ください。

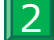

3

万一登録内容に誤りがあった場合、こちらの「戻る」ボタンより前のページに戻り修正を行ってください。

#### 5-4.【申込情報登録】申込完了

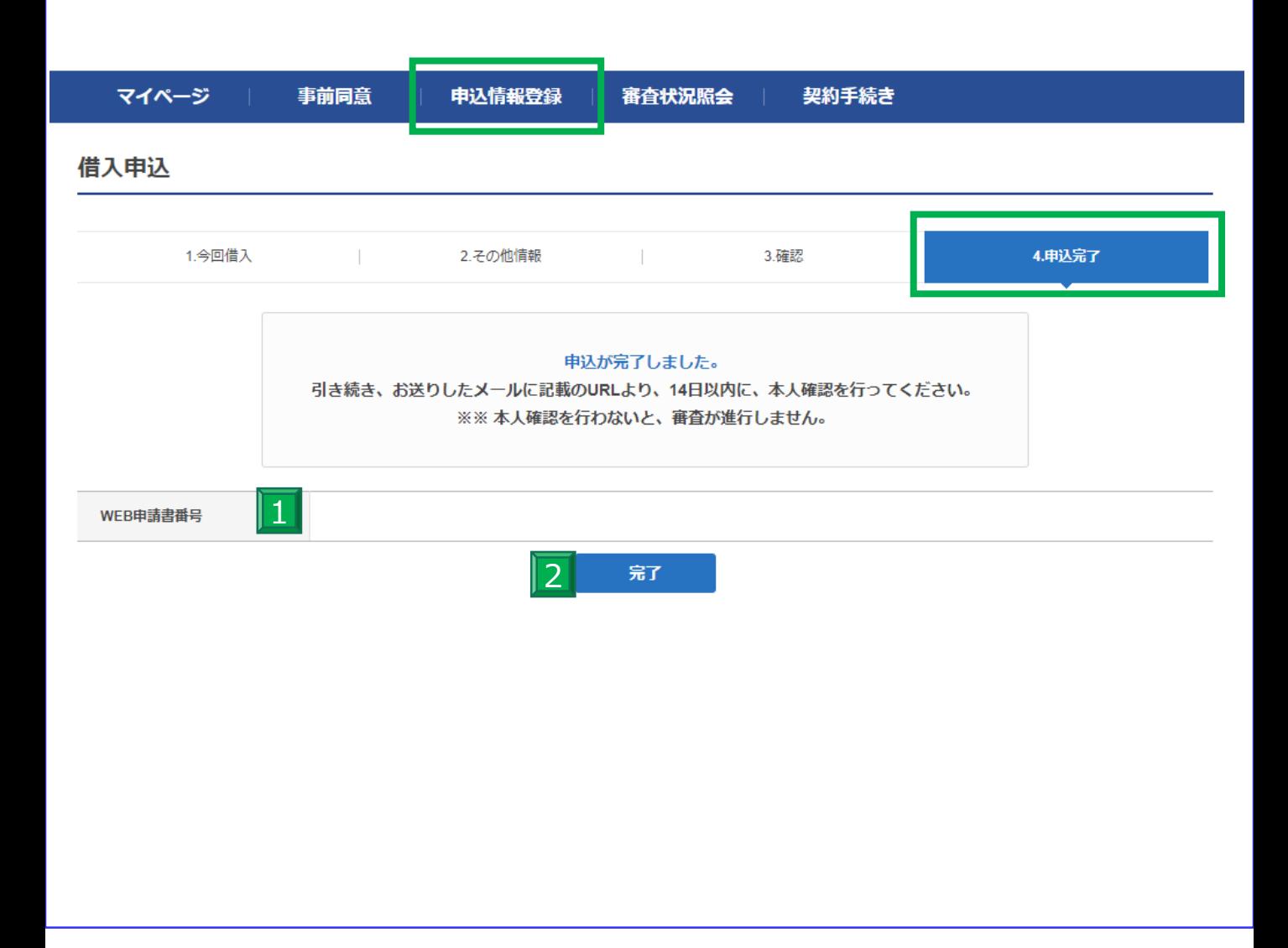

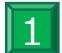

この画面まで進むとWEBによる、お申込が完了となります。ご登録のメールアドレスへ次の手続きが送信されますの で、メールをご確認ください。また、表示にもあるように本案件に対しての申請番号が発行されます。

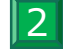

「完了」押して次の段階へと進みます。

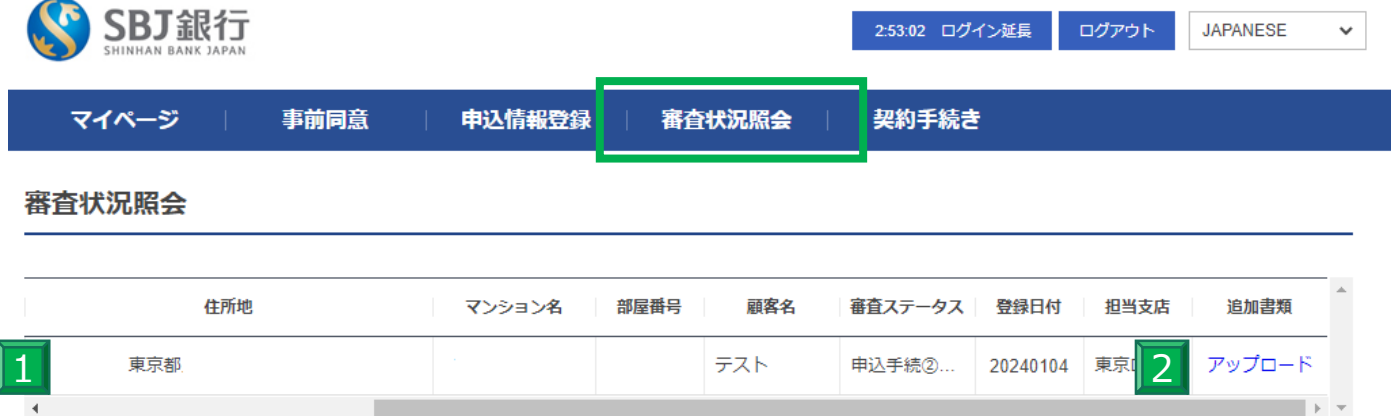

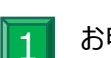

お申込いただいた物件の審査状況がこちらに反映されます。

 $\overline{2}$ 審査ステータスが「審査中」までは書類の追加登録ができます。 追加書類が発生した場合はこちらの「アップロード」よりご登録ください。 ※ステータスが承認/契約申込・電子契約署名・実行準備完了・実行完了の場合は追加登録ができませんので、 取扱店にご相談ください。

# 6-2.【審査状況照会】追加書類アップロード

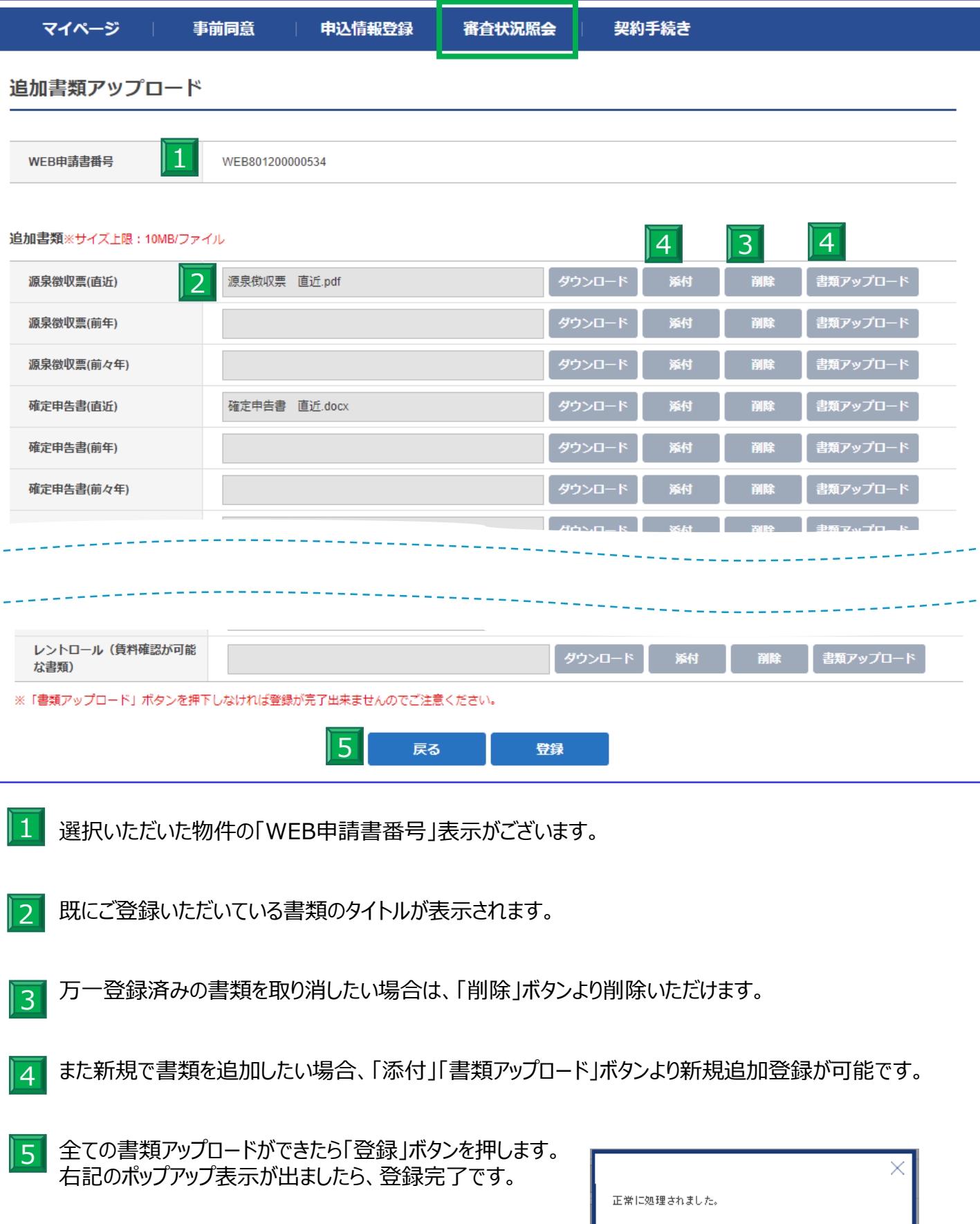

雕設

#### 7.【本人確認審査手続き】

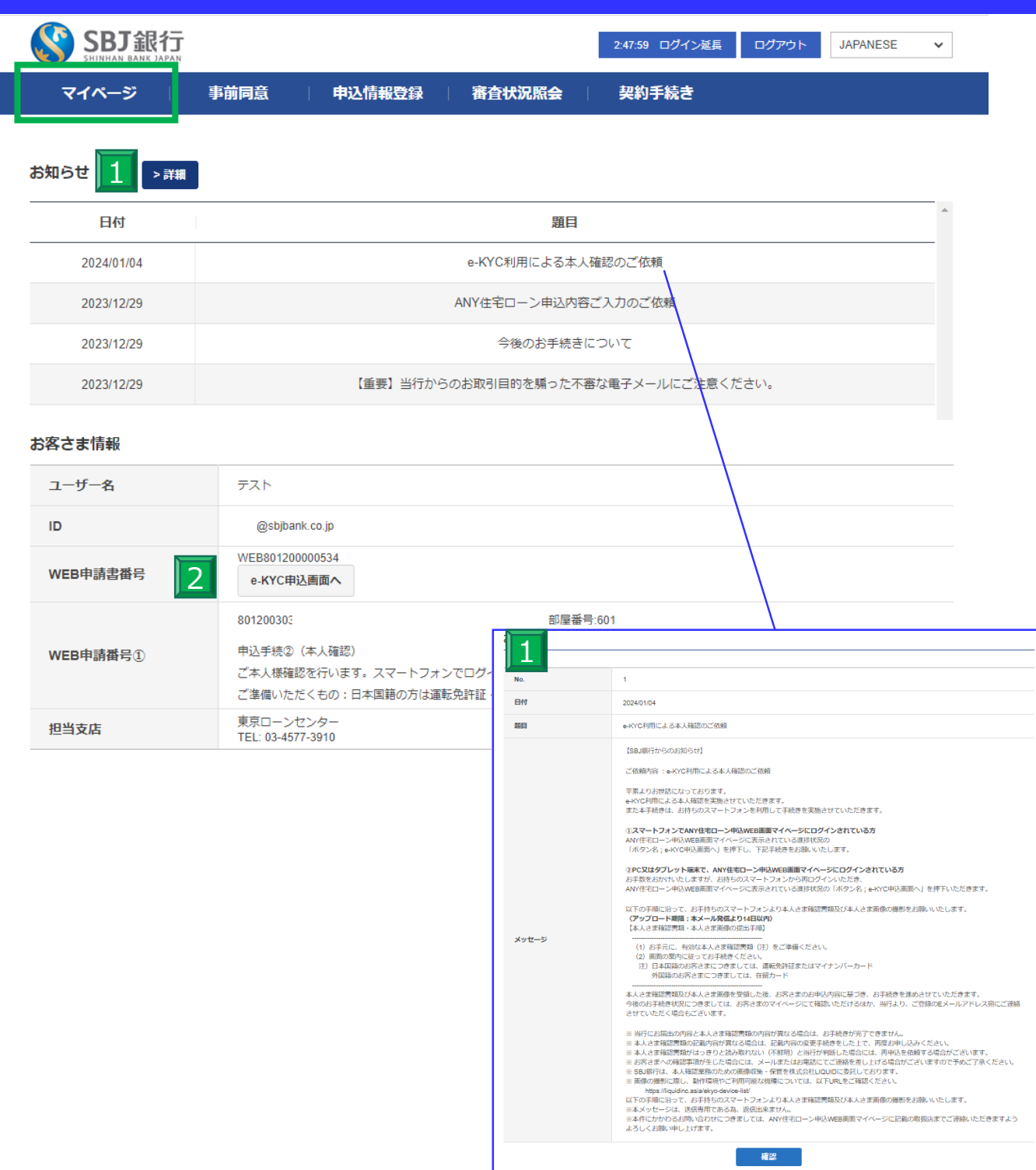

 $\overline{1}$ 

融資申請と併せてご本人確認を行います。マイページのお知らせより 「e-KYC利用による本人確認のご依頼」に詳細が記載されております。

本人確認書類をご用意のうえ、「e-KYC申込画面へ」を押し、申込画面ページへお進みください。 専用のリンクにアクセスし、画面の案内に沿ってお手続きください。

#### 8.【団体信用生命保険の加入手続き】

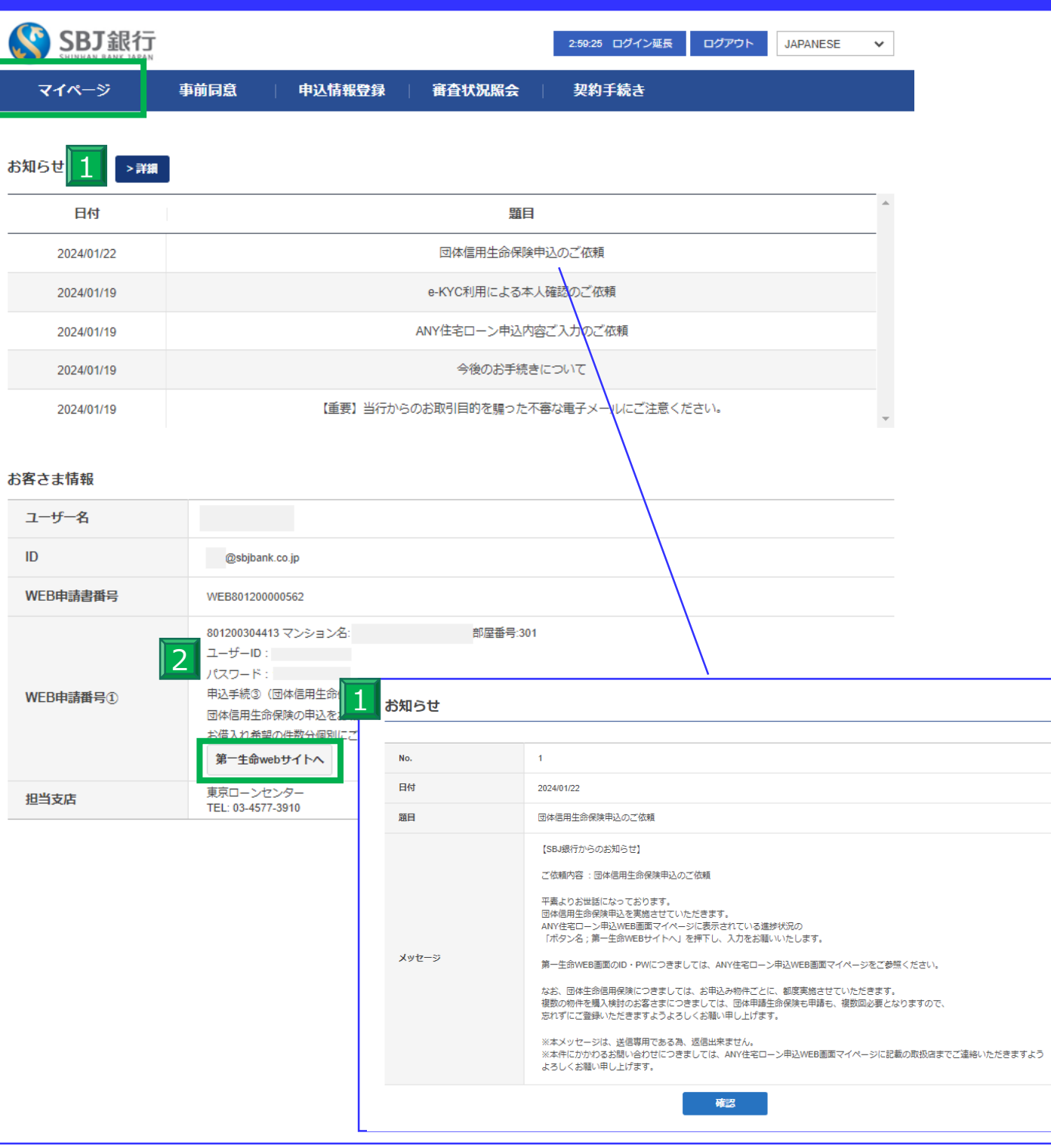

1 当行でご本人確認ができましたら、次に団体信用生命保険ご加入のお手続きをお願いしております。詳細はマイ ページのお知らせにございます「団体信用生命保険申込のご依頼」をご確認ください。

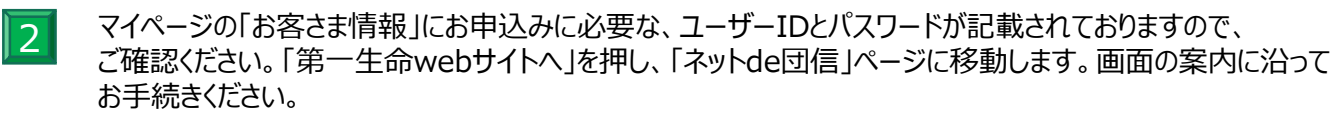

#### 9-1.【契約手続き】審査状況確認

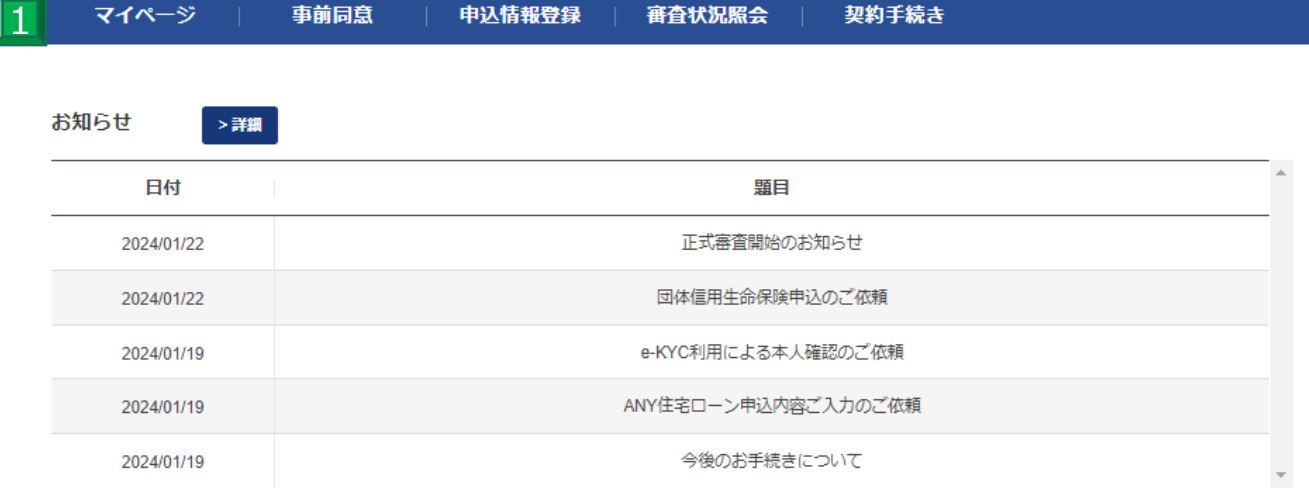

#### お客さま情報

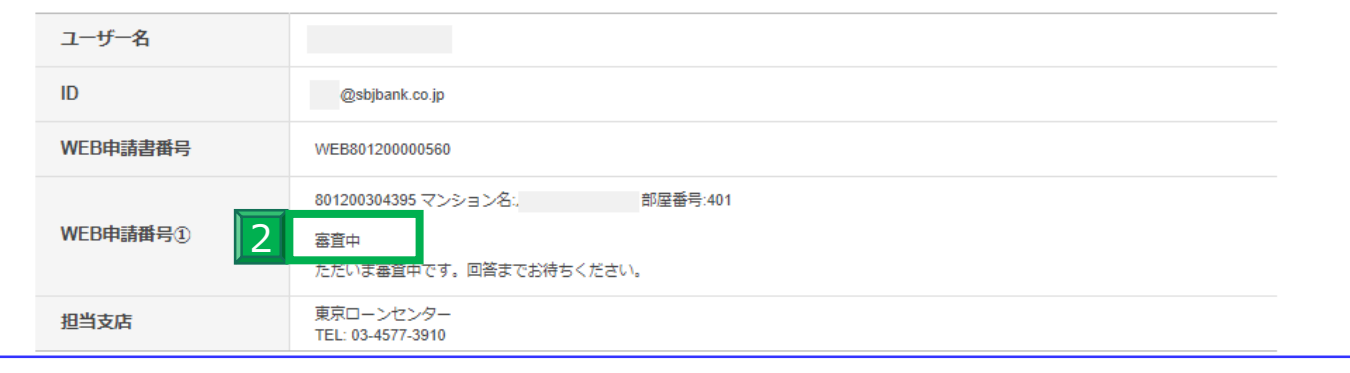

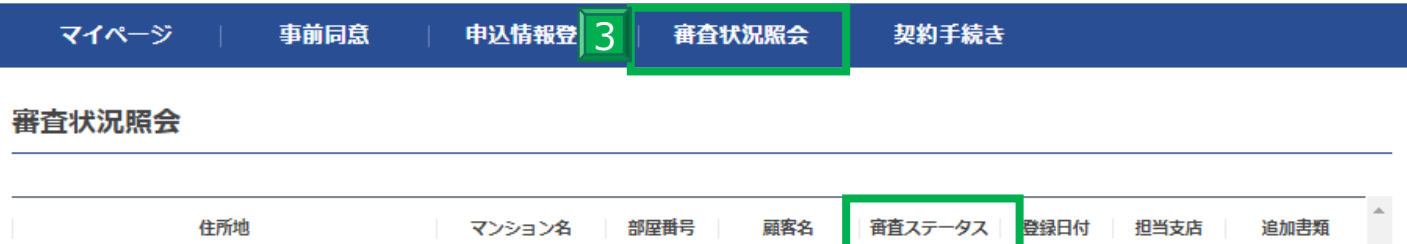

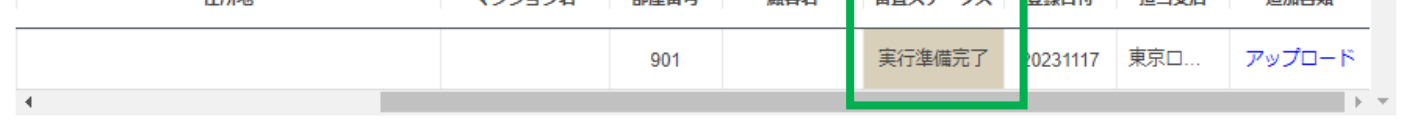

1 各手続き後、審査状況はANY住宅ローンWEBページ内の2か所から確認いただけます。

 $\overline{2}$ 1つ目は、マイページのお客さま情報「WEB申請番号」に、物件名とともに記載されます。

2つ目は「審査状況照会」の右側をご確認いただくと「審査ステータス」欄に記載がございます。 3

# 9-2.【契約手続き】審査状況確認

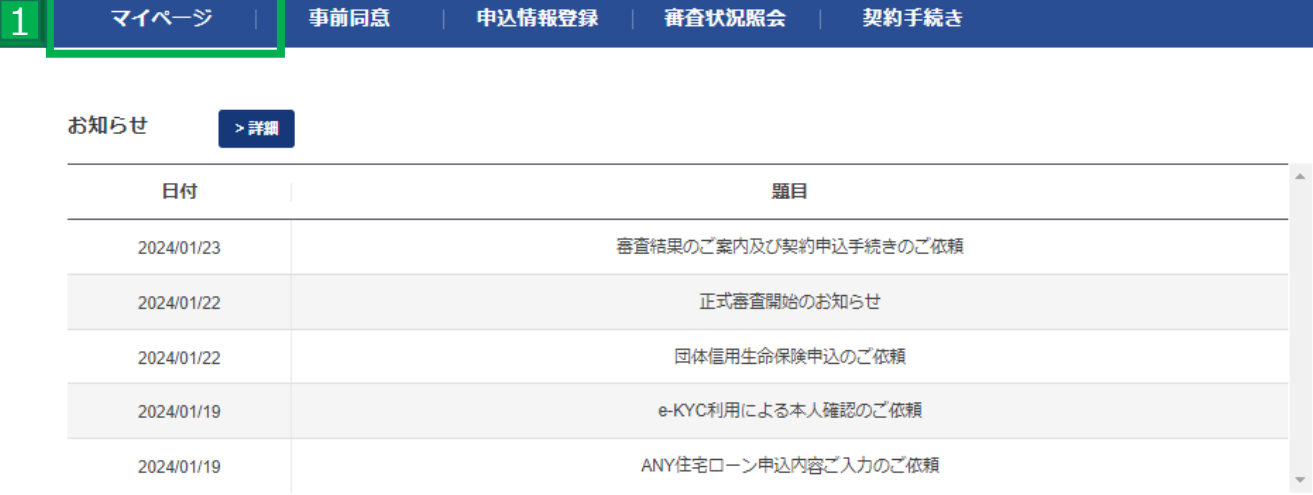

#### お客さま情報

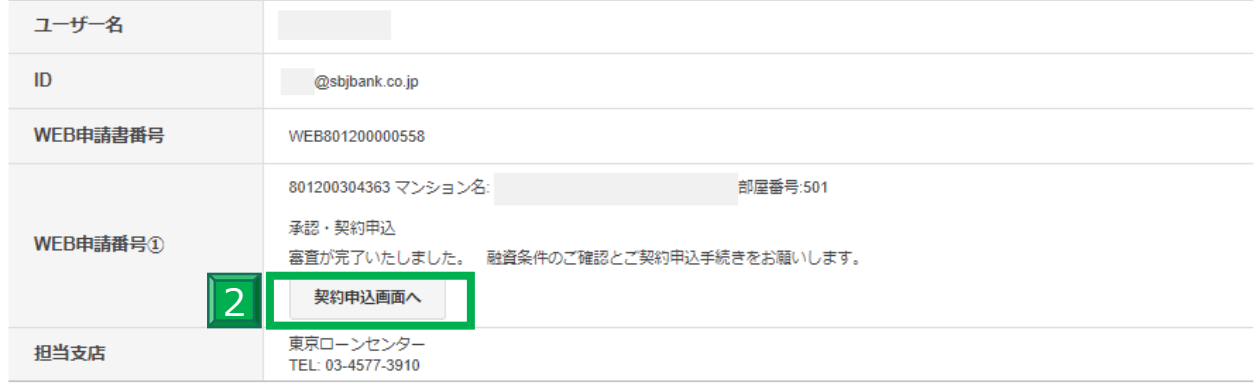

#### 契約手続き 3

- 承認以降の件がある場合のみ照会されます。
- 

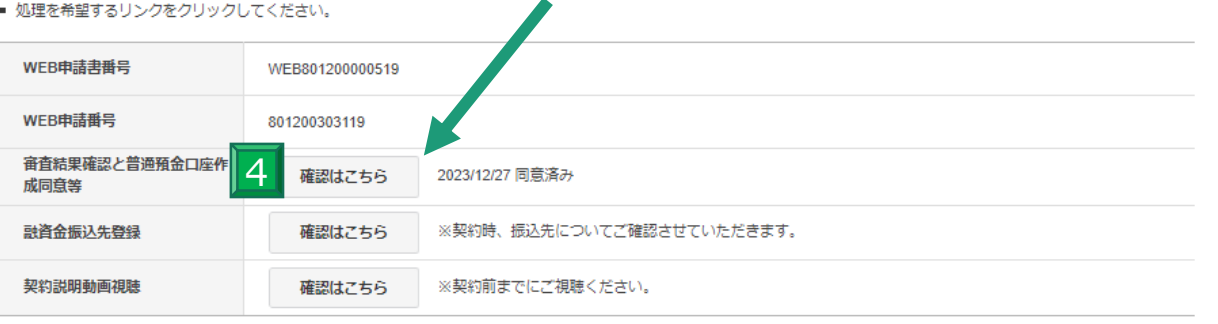

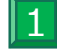

申請の融資審査が完了しましたら、マイページをご確認ください。

2 お客さま情報・WEB申請番号⓵内に「契約申込画面へ」と表示がございますので、そちらを押してください。

- 押すと契約手続き画面へと進みます。 3
- 詳細が表示されますので「確認はこちら」ボタンよりお進みください。 また、こちらの下段にございます「契約用動画視聴」は電子契約前までにご視聴いただきますようお願い申し上げ<br>++ ます。 4

#### 9-3.【契約手続き】審査結果確認

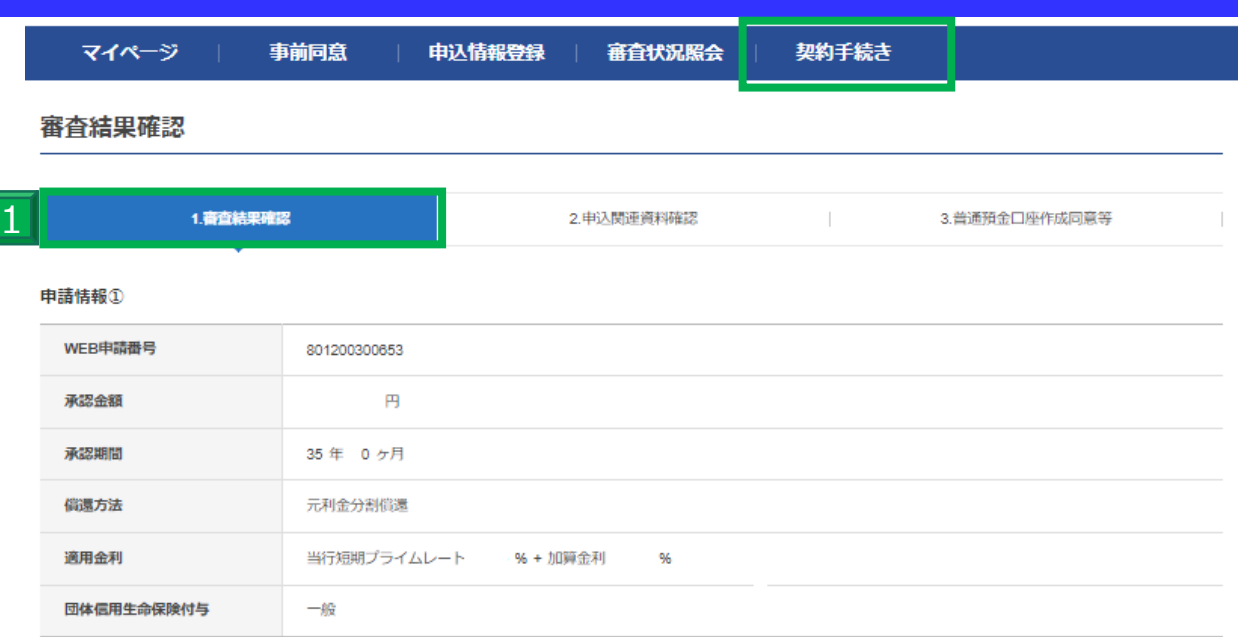

#### **審査結果①**

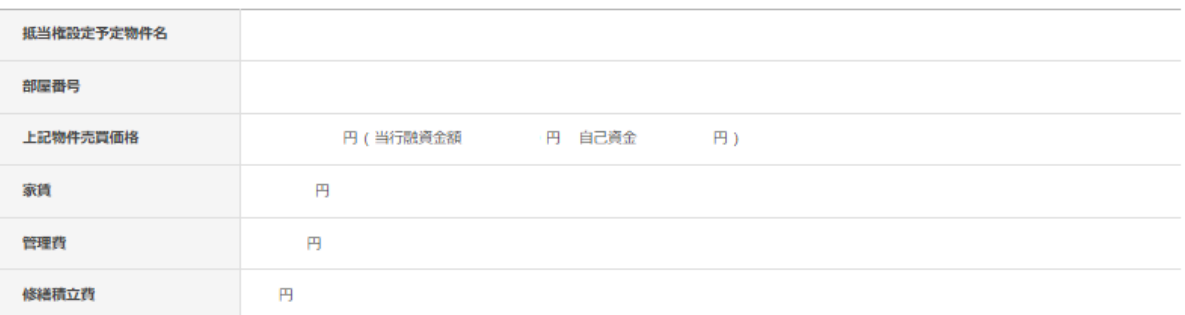

※「審査結果」欄に記載の内容でのご融資を確約するものではありません。実際のご融資条件については、金銭消費貸借契約書にてご確認ください。また、お客様の預金口座へのご 融資金の入金をもって、ご契約の成立とさせていただきます。

※本ページに記載の事項の他に、ご融資に関する条件がある場合がございます。別途ご連絡事項がある場合は、担当者よりご連絡させていただきます。

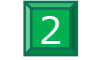

□上記申請情報および審査結果を確認しました。 購入物件や金額についての情報に相違ありません。

次へ

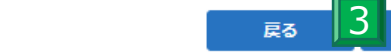

1

事前に申請していた内容が表示されます。 今一度内容に誤りがないかご確認ください。

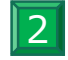

表示の内容に誤りがなければ、チェックボックスに✓を入れてください。 万一、この時点で内容の誤りが見つかった場合、お手数ですが担当の営業店までお問い合わせください。

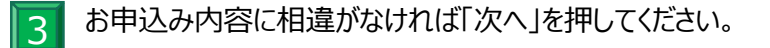

#### 9-4.【契約手続き】審査結果確認

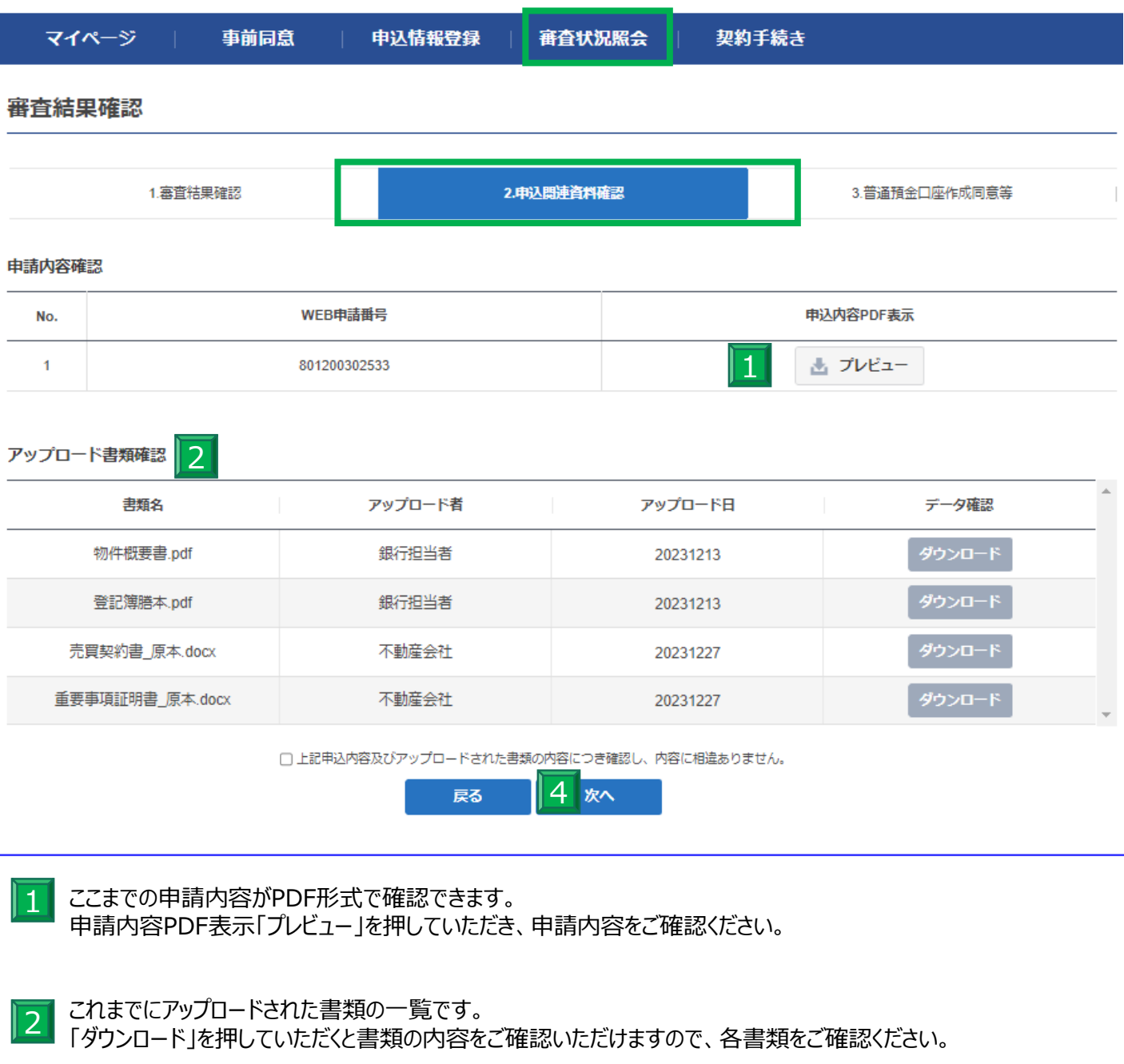

■PDFとアップロード書類すべてをご確認いただき、相違がなければチェックボックスに✓を入れてください。  $\overline{3}$ 

「次へ」ボタンを押していただき、オンライン上での物件に関するご申請は以上になります。 4 その他ご不明な点がございましたら、担当の営業店までお問合せください。

## 9-5.【契約手続き】審査結果確認(ご契約が初めての方)

審査結果確認

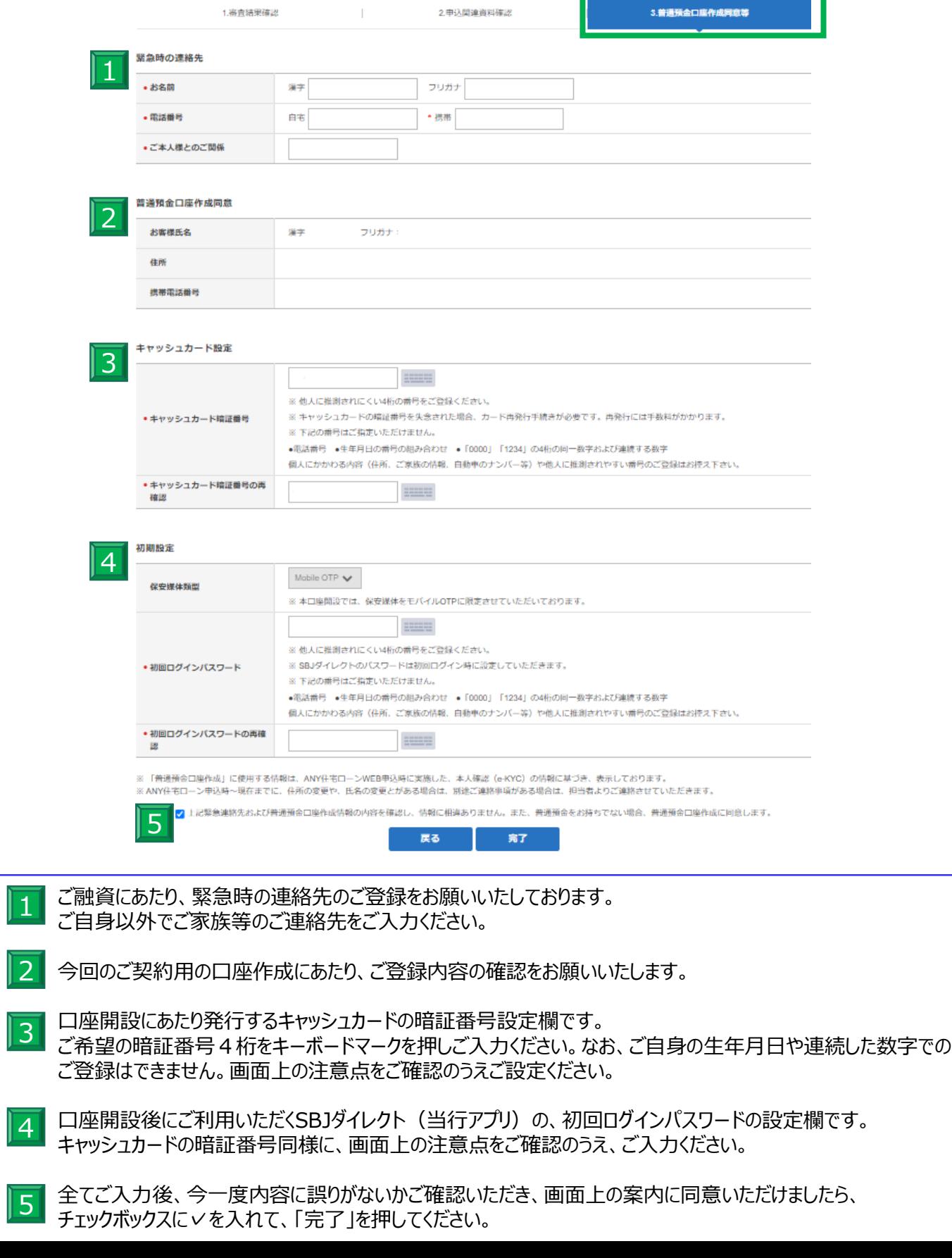

# 9-6.【契約手続き】審査結果確認(以前に融資のご契約がある方)

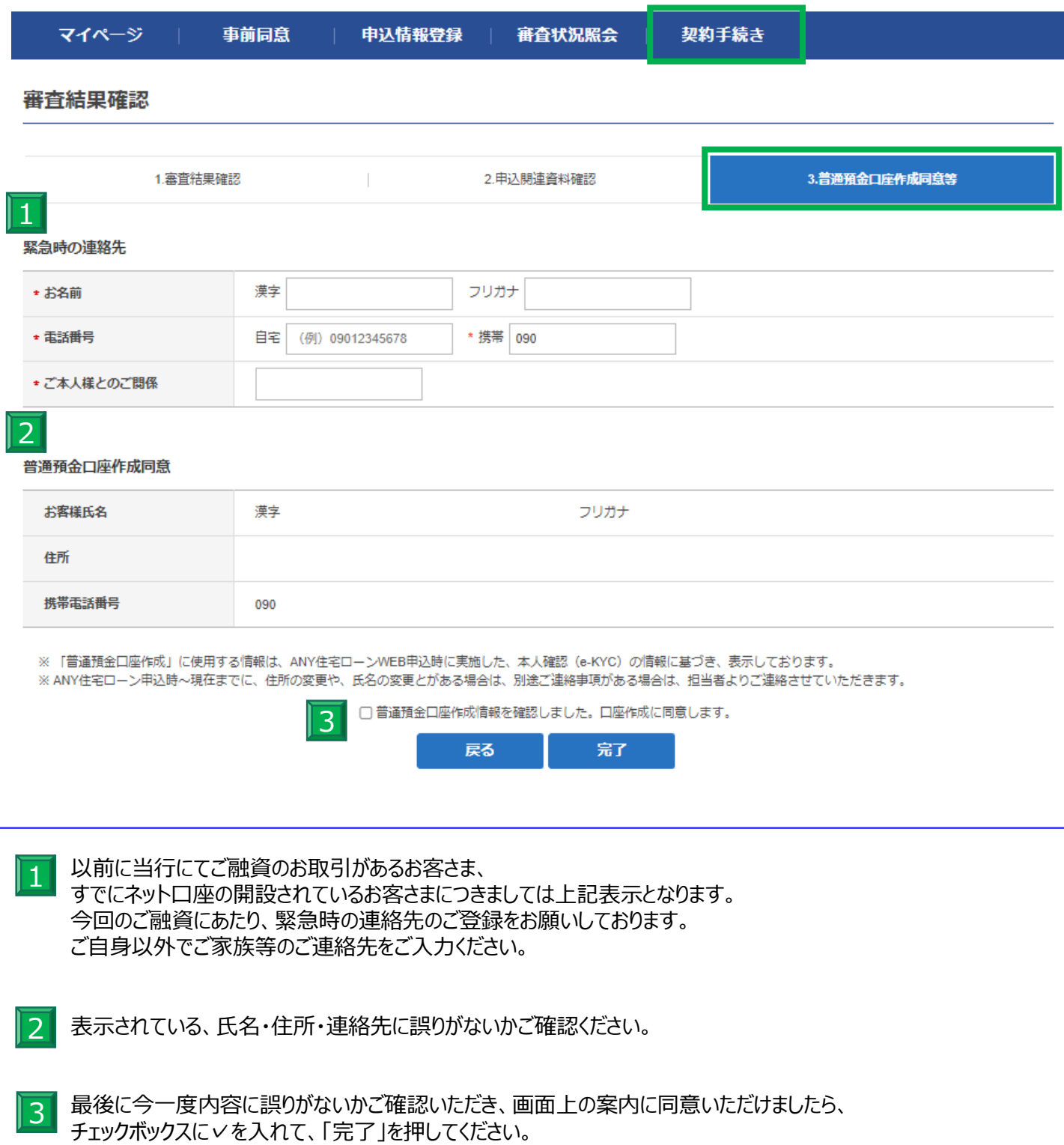

# 10.【電子契約へ】

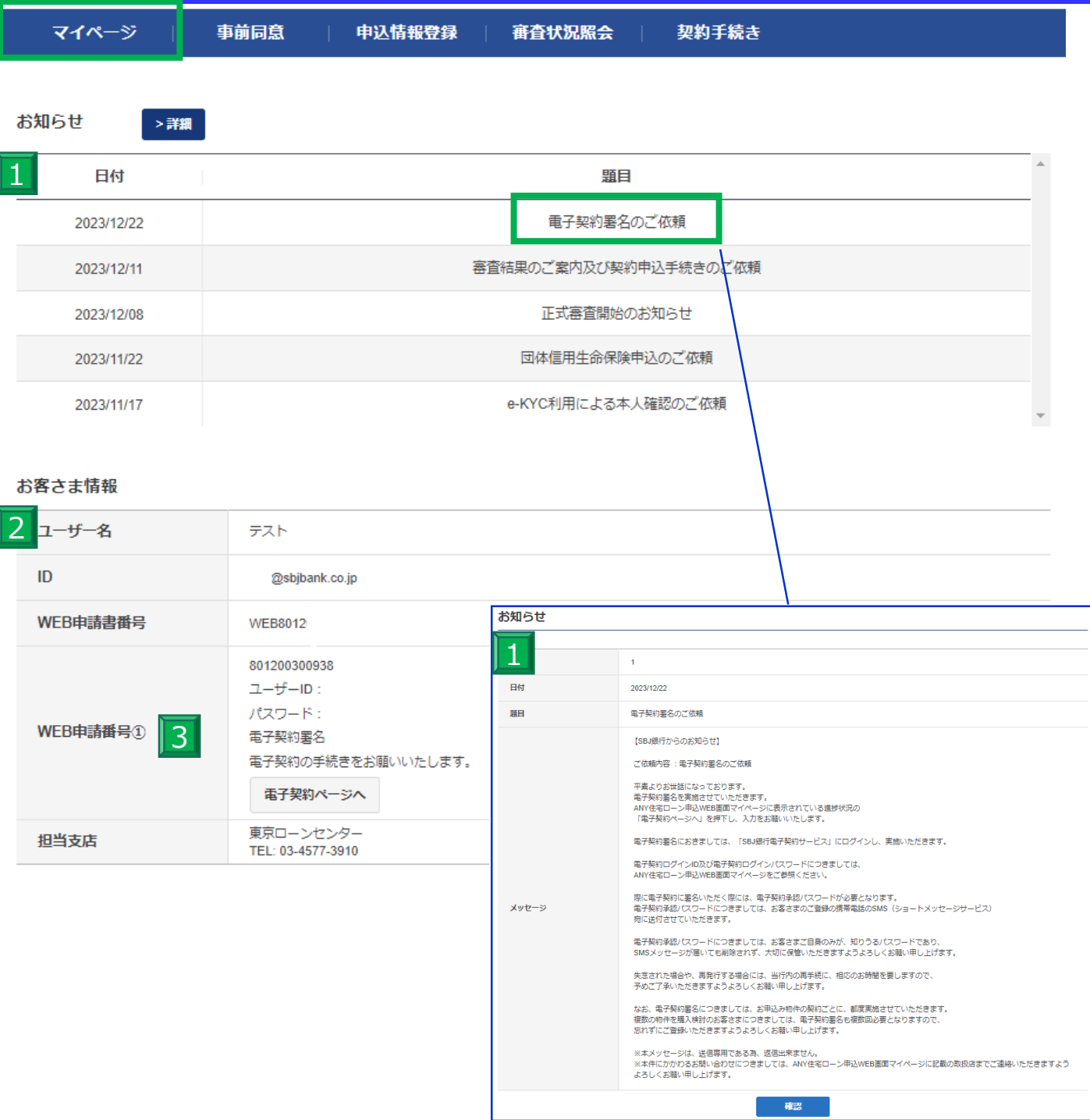

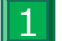

ご融資にあたり提出書類の電子署名のご依頼案内が届きます。

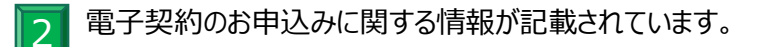

<u>||3|</u> 「WEB申請番号」記載をご確認いただき「電子契約ページへ」を押していただき電子契約のお手続きをお願いい たします。なお、電子契約ページの詳細につきましては別途ご用意しております、「電子契約ユーザー マニュアル」をご参照ください。

【ご融資実行後について】

• ご融資実行となりますとANY住宅ローンのマイページは非表示となります。 詳細はSBJ銀行モバイルアプリからご確認ください。

• 本マニュアルに関するご案内につきまして、お客さまにとってより使いやすくご利用いただく為に、 表示や機能は随時変更となる場合がございます。 あらかじめご了承いただきますよう、お願い申し上げます。

ご不明なことがございましたら、担当の営業店までお問合せください。

# **SBJ銀行ローンセンター**

〈受付時間 平日9:00~17:00(土日・祝日・年末年始を除く)〉

**東京ローンセンター 電話番号:03-4577-3910** 東京都千代田区丸の内1丁目6番1号 丸の内センタービルディング1階

**新宿ローンセンター 電話番号:03-5287-3021** 東京都新宿区歌舞伎町二丁目31番11号

第2モナミビル2階

**大阪ローンセンター**

**電話番号:06-6243-2525** 大阪府大阪市中央区南船場四丁目4番 21号 TODA BUILDING心斎橋3階